# 医药大学堂平台 用户使用手册

2018 年 5 月

# 目录

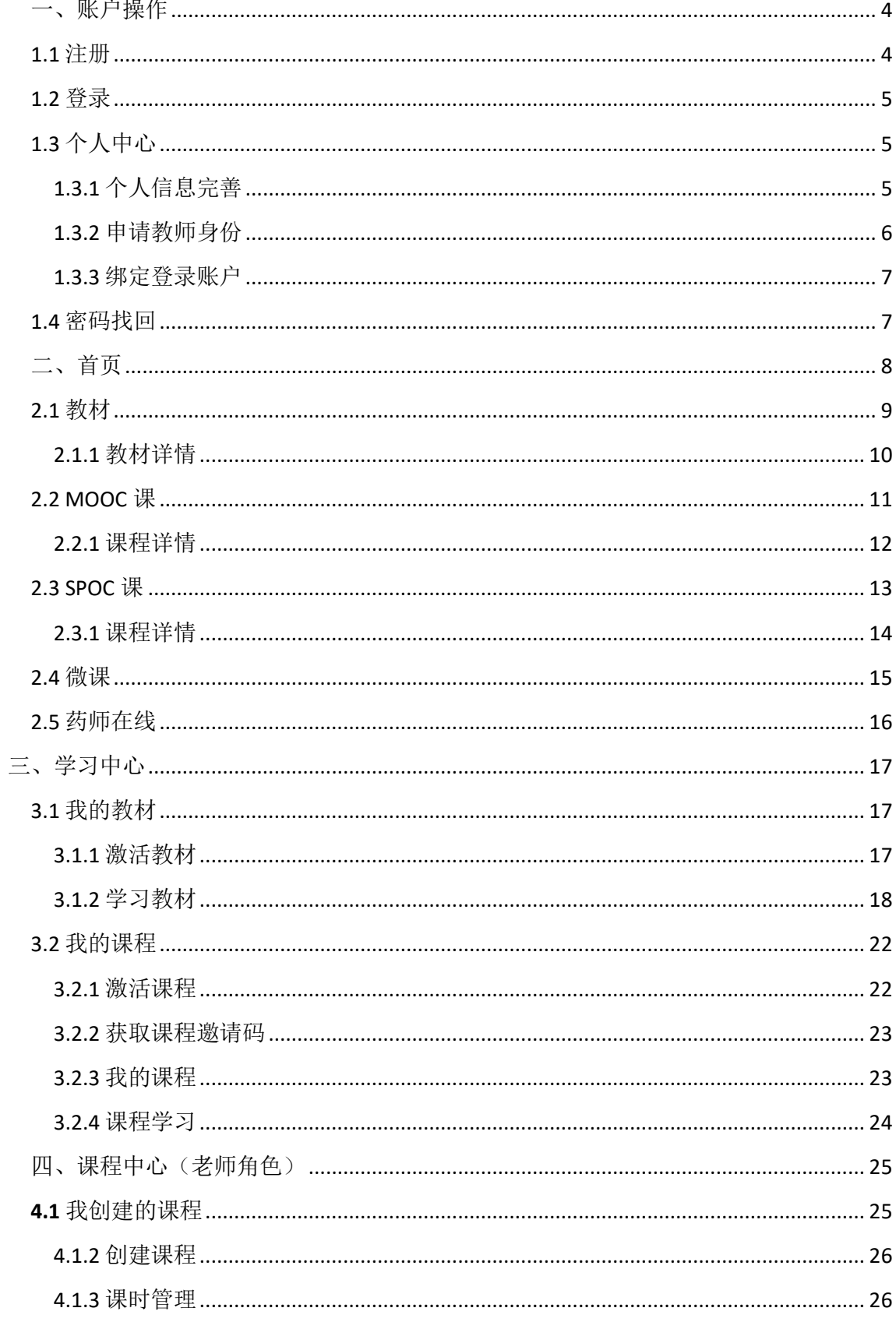

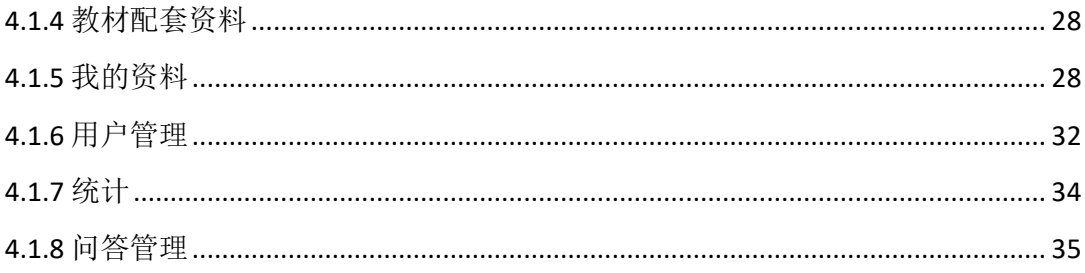

注: 医药大学堂改版升级,老用户密码已经重置为"123456",请及时使用原手 机号、邮箱登录医药大学堂,修改密码及完善个人信息。

# 一、账户操作

<span id="page-3-1"></span><span id="page-3-0"></span>1.1 注册

1. 在网址栏输入 http://www.yiyaoxt.com, 即可访问医药大学堂首页。(建议使用: IE10.0 及以上版本浏览器或 chrome 浏览器或 Firefox 浏览器)

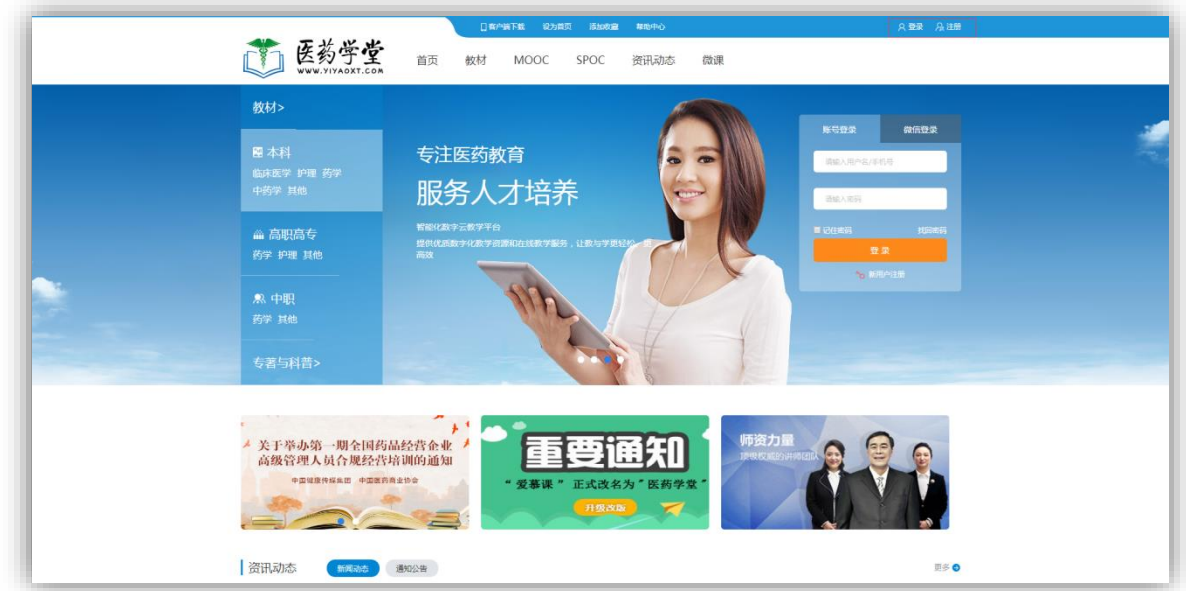

图 1-1 进入医药大学堂首页

2. 在该界面的上方单击【注册】按钮, 即可进入注册界面。

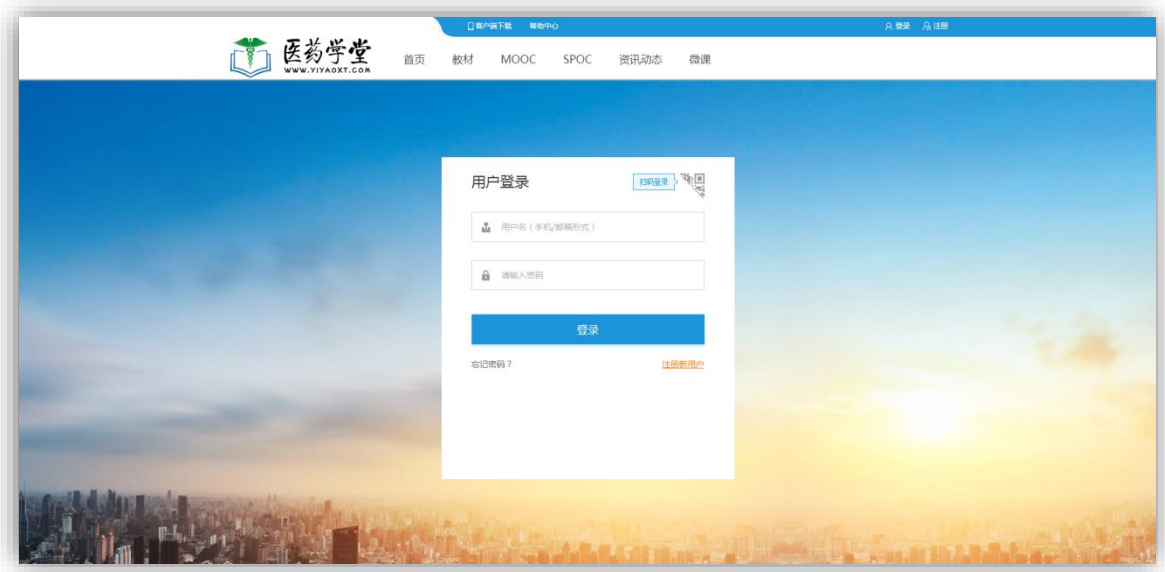

3.在注册界面中,输入账户名、密码、确认密码和验证码,并单击【同意服务条款并注 册】按钮,即可弹出注册成功提示。

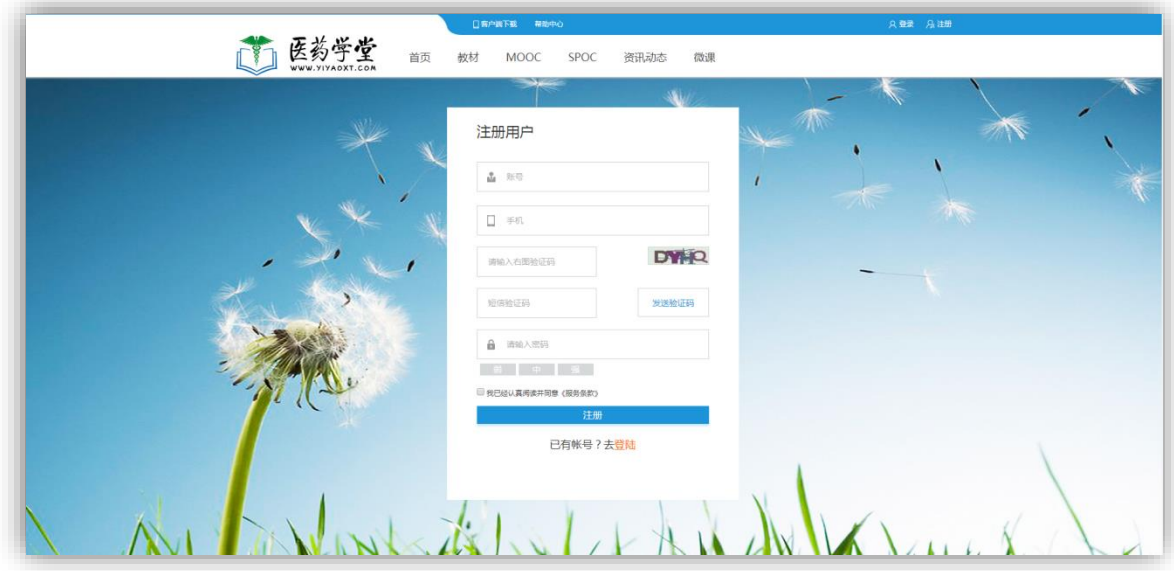

图 1-4 填写注册信息

<span id="page-4-0"></span>1.2 登录

1. 在医药大学堂首页界面的上方单击【登录注册】按钮,即可进入登录界面,支持微信 扫码登录。

2. 输入用户名和密码,点击【登录】按钮即可登录成功(如:提示用户名或密码失败, 请检查用户名或密码输入是否正确,验证无误依然提示失败,请联系客服)

<span id="page-4-1"></span>1.3 个人中心

点击右上角用户名称,进入个人中心,对自己的账号进行信息设置。学生账户可以申请 教师身份。

<span id="page-4-2"></span>1.3.1 个人信息完善

输入相应的账号和密码登录系统后,还可以根据用户的需求,对个人资料进行相关的完 善和修改。

用户可以在左侧的按钮列表中依次单击相应的按钮,进行查看我的消息、申请成为老 师、头像的替换、个人资料的修改、密码的修改、手机修改、绑定微信账号等操作。

【我的消息】:用户学过的课程的老师,发送给用户的课程更新消息等。

【申请成为老师】:新注册用户可以提交个人信息申请成为老师,老师角色有权限根据教 材组建自己的课程创建班级。

【修改个人信息】:完善个人昵称、真实姓名、出生日期、性别、所属学校、个人简介等 信息。

- 【修改头像】:用户上传个性化头像。
- 【修改手机】:用户修改手机号码。
- 【修改密码】:用户修改密码。

【绑定登录账户】:支持用户通过绑定微信账号,可以快速的微信扫自动登录。

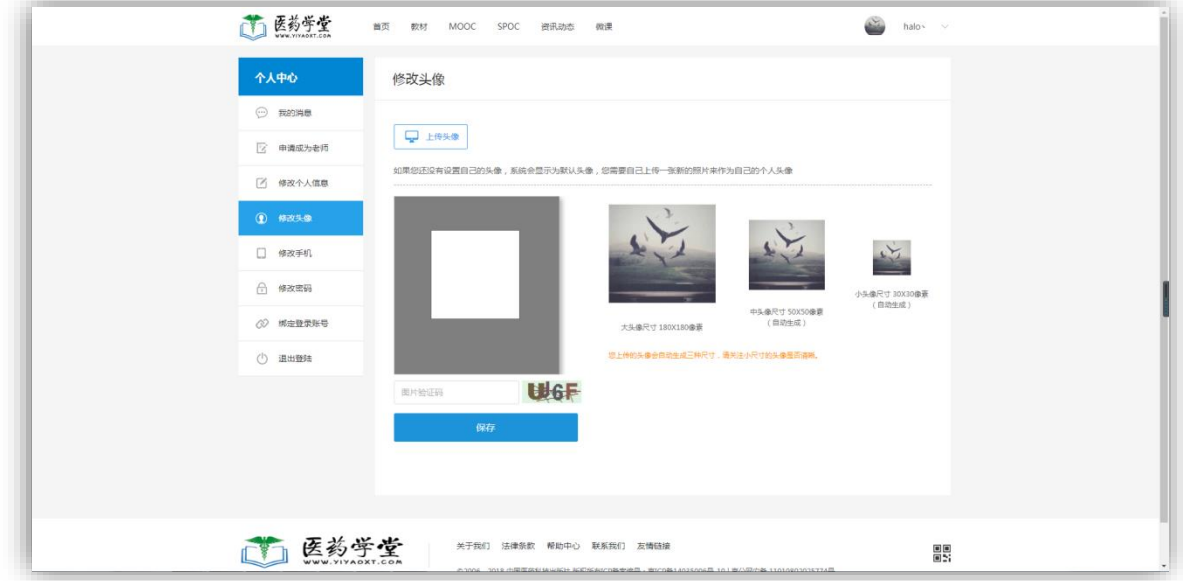

图 1-8 修改头像

<span id="page-5-0"></span>1.3.2 申请教师身份

1.普通用户登录后可以申请成为老师,如下图用户必须交个人信息及教师资质,等待系 统管理员审核通过。审核通过后用户拥有老师角色可以根据教材创建课程、管理课程等功能。

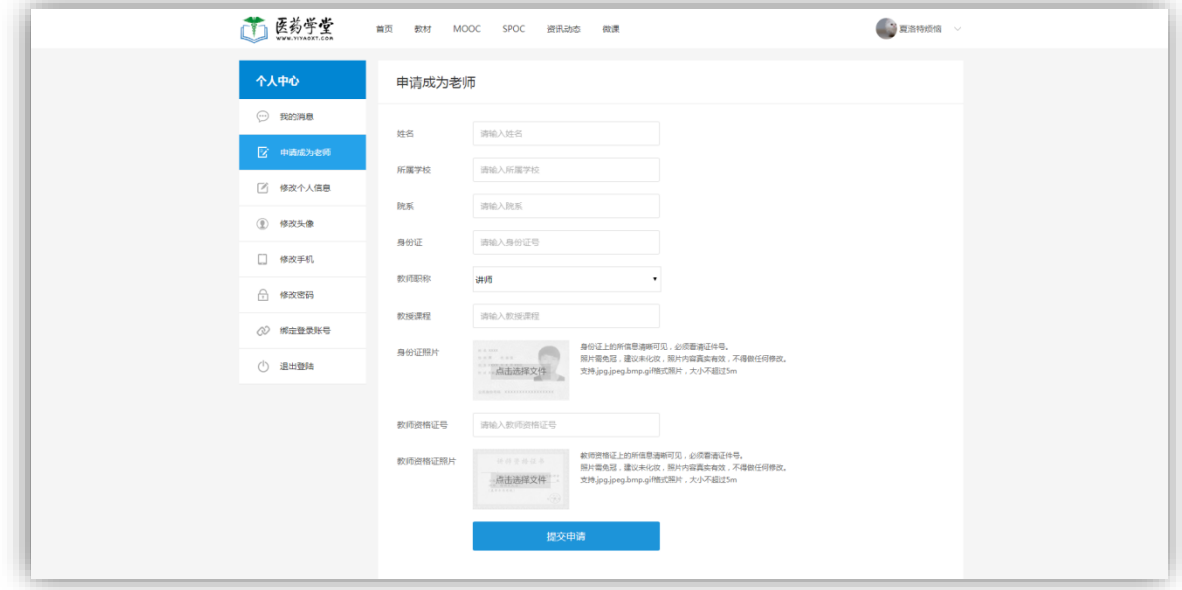

2. 已提交申请的用户,系统就会在界面中显示提交的个人信息,并提示"等待审核"。

<span id="page-6-0"></span>1.3.3 绑定登录账户

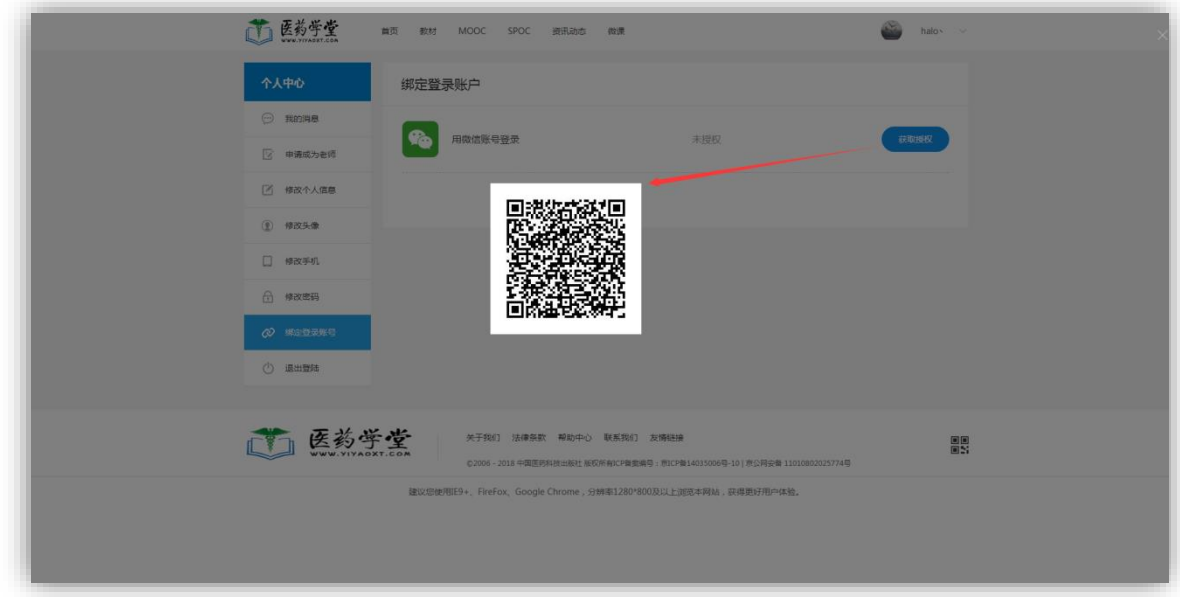

支持用户通过绑定微信账号,可以快速的微信扫自动登录。

#### <span id="page-6-1"></span>1.4 密码找回

如果用户忘记自己账户的登录密码,还可以通过相应的操作找回密码。

1.在登录框下方单击【忘记密码】按钮,系统将弹出【忘记密码】界面。

2.在该界面中输入手机号、图片验证码,获取手机短信验证码、并输入验证码,即可 重设自己的密码。

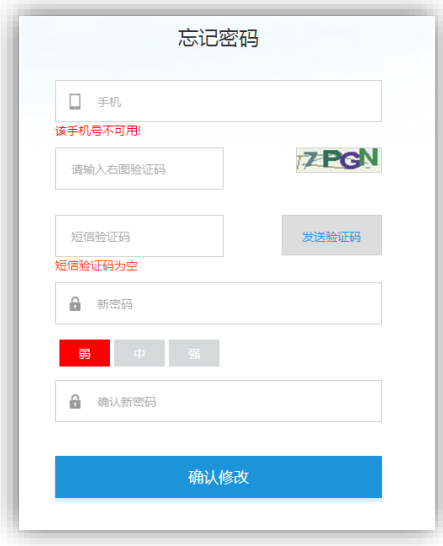

<span id="page-7-0"></span>访问医药大学堂,首页导航包括【教材】、【MOOC 公开课】、【SPOC 校内课】、【微课】、【药 师在线】等功能,首页包括教材的学历层级、使用专业分类、资讯动态、通知公告、推荐课 程、推荐图书、合作院校、授课老师等板块,如下图。

【教材】:医药大学堂根据教材试用学历层级、专业进行分类展示教材;

【MOOC 公开课】: 医药大学堂平台老师教材创建的 MOOC 课;

【SPOC 校内课】: 医药大学堂平台老师教材创建的 SPOC 课;

【微课】:系统管理员推荐教材、课程精品视频资源引导用户学习教材、课程;

【药师在线】:中国医药科技出版社旗下国家执业药师资格考试权威培训网站【药师在线】 入口;

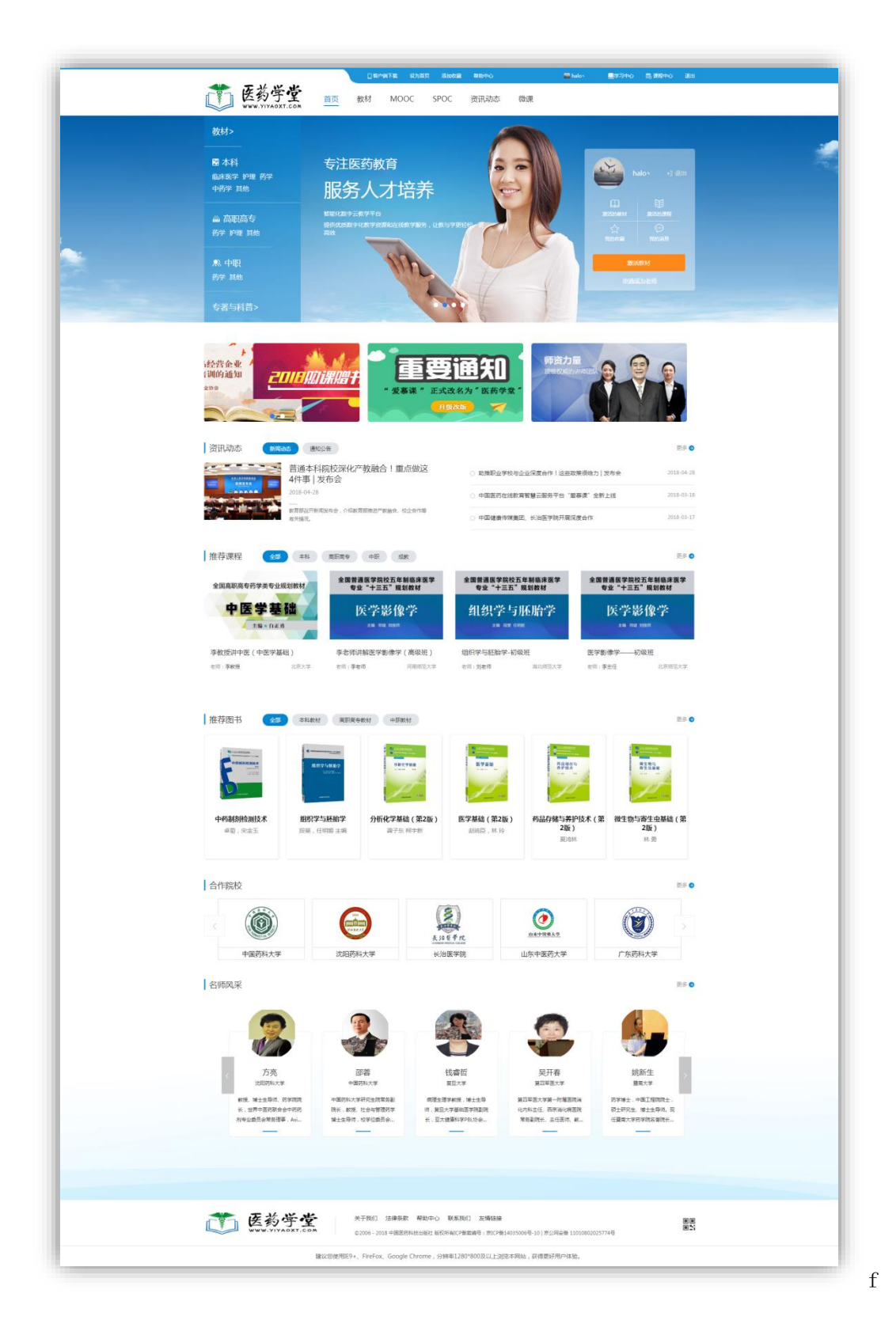

<span id="page-8-0"></span>2.1 教材

【教材】教材的学历层级、使用专业分类,支持最新、最热排序。

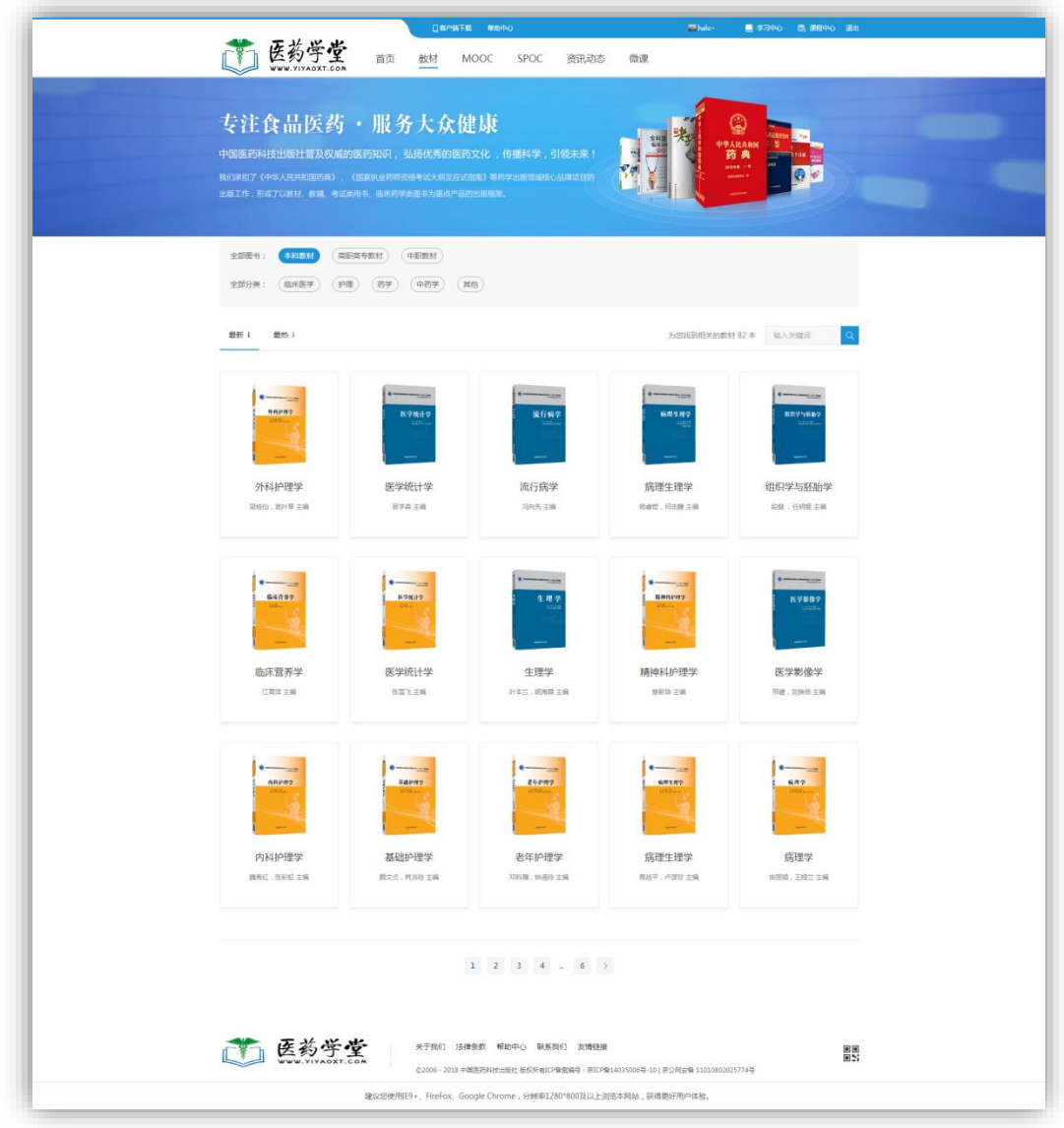

# <span id="page-9-0"></span>2.1.1 教材详情

在【教材】界面中,单击选择一门教材,即可进入该教材的详情界面。在新弹出的界面 中,可以浏览该门教材的教材介绍、教材目录、相关课程、评论、教材基本信息等。

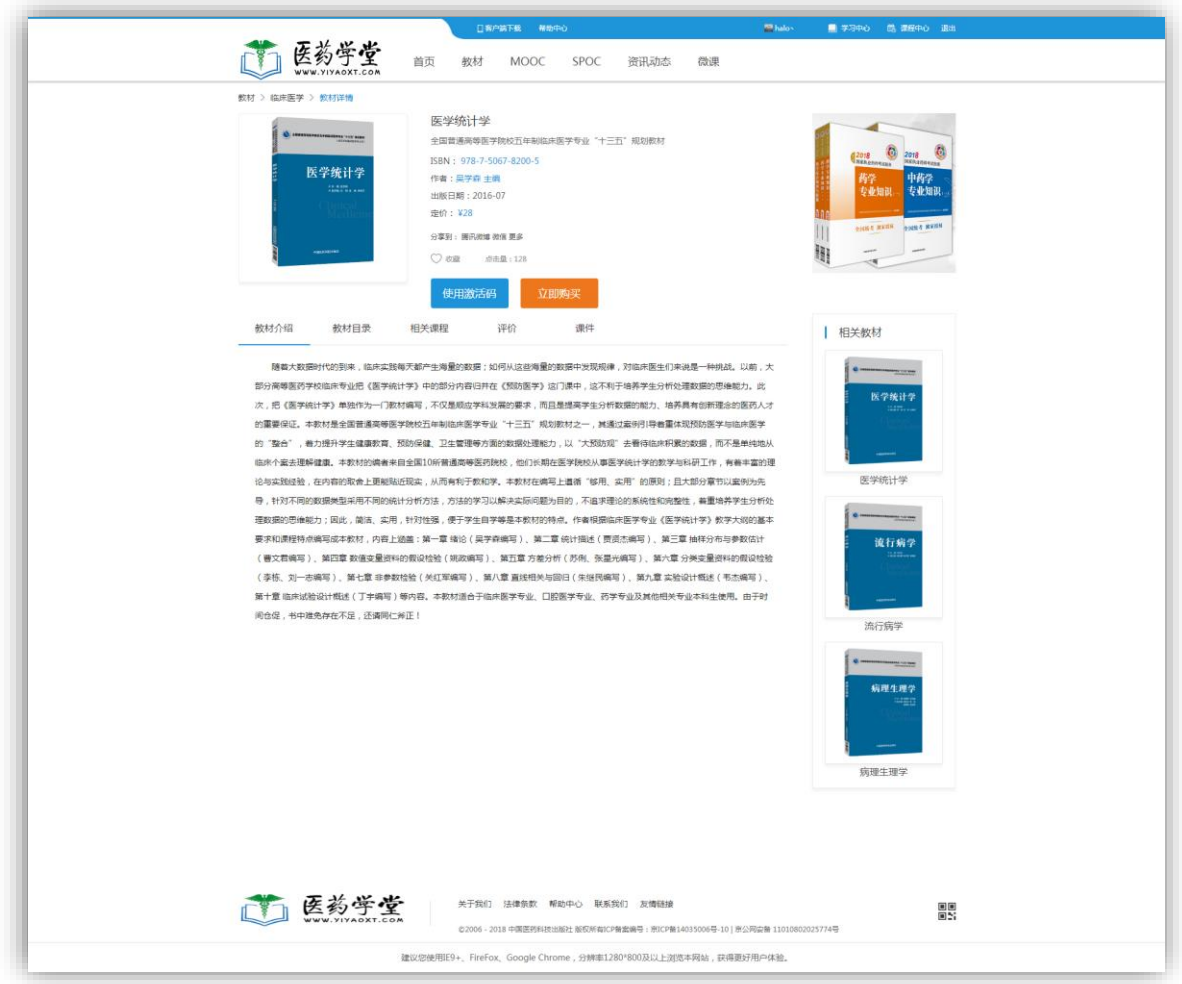

### <span id="page-10-0"></span>2.2 MOOC 课

【MOOC 课】包括课程试用学历层级、试用专业分类,支持最新、最热排序,右侧最热的 课程排行。用户登录后可以免费学习 MOOC 课。

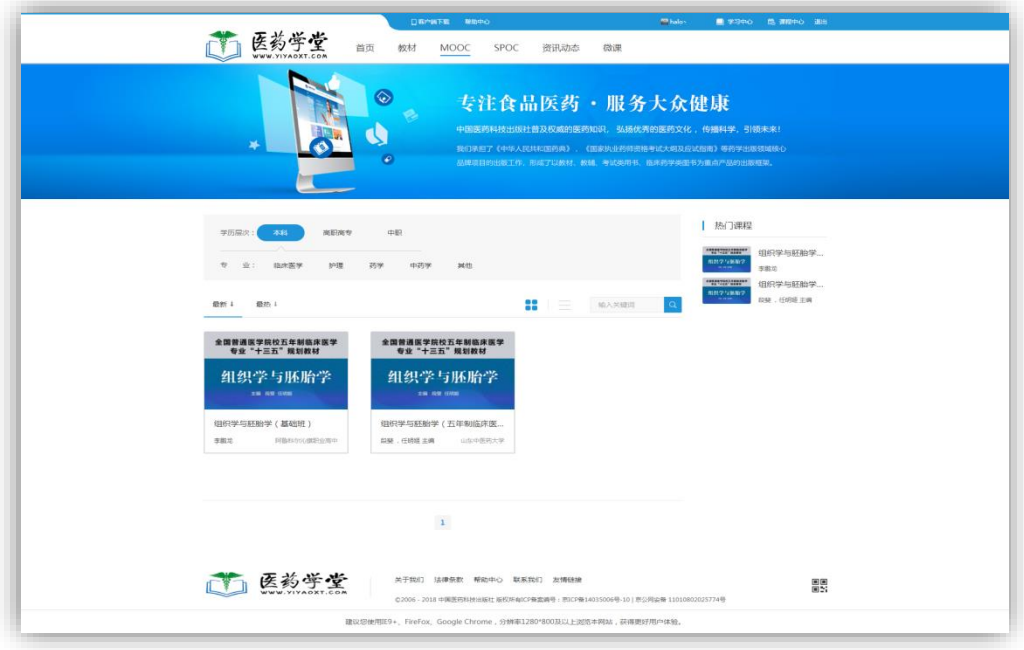

## <span id="page-11-0"></span>2.2.1 课程详情

【课程详情】包括课程介绍、课时目录介绍、学员评价、开课老师相关信息、课程基本 信息等。

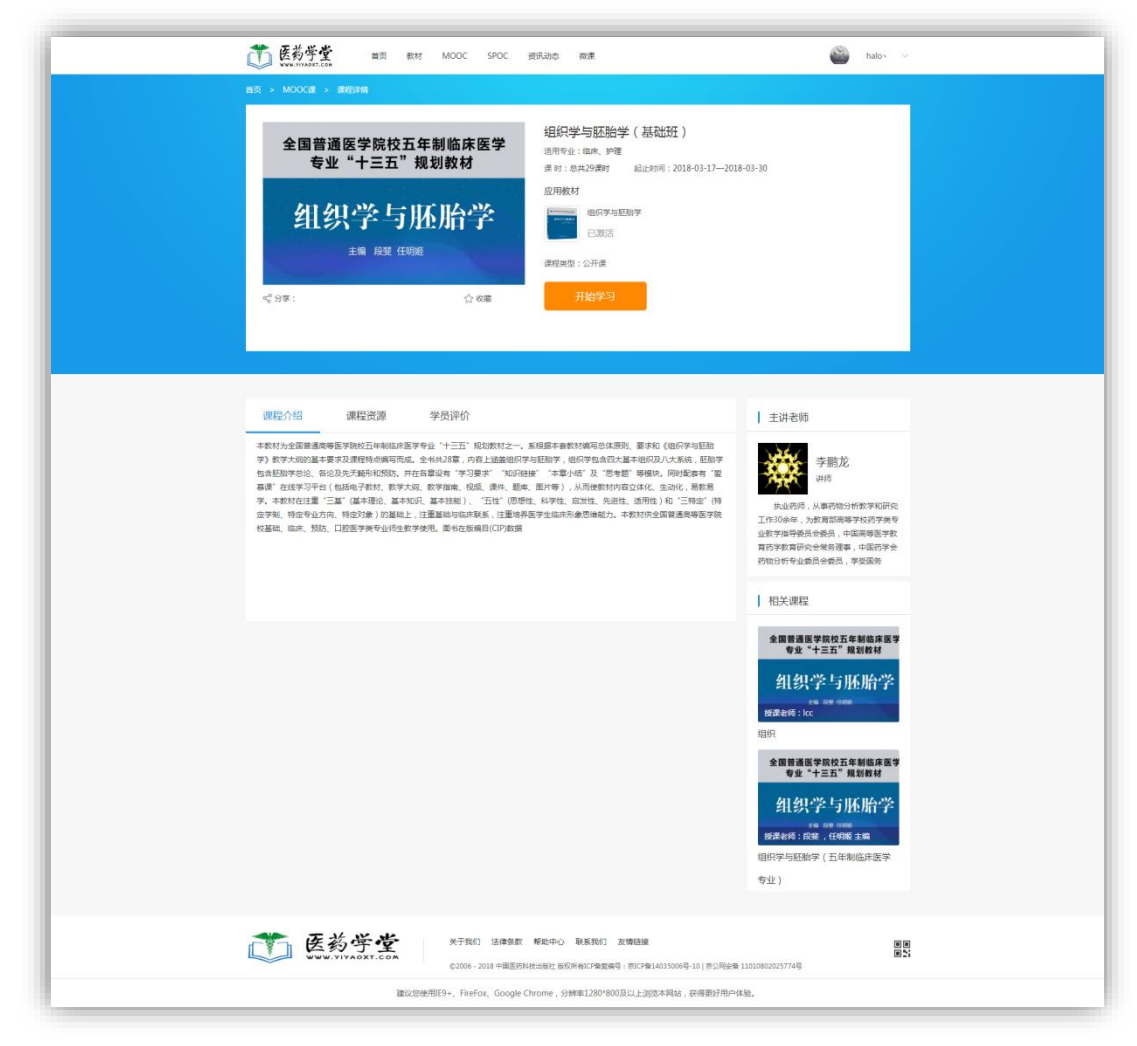

#### <span id="page-12-0"></span>2.3 SPOC 课

【SPOC 课】包括课程试用学历层级、试用专业分类,支持最新、最热排序,右侧最热的 课程排行。用户需要从开课老师那里索要到课程邀请码、或者老师线下分发给同学用户,用 户使用邀请码才能够进入 SPOC 课学习。

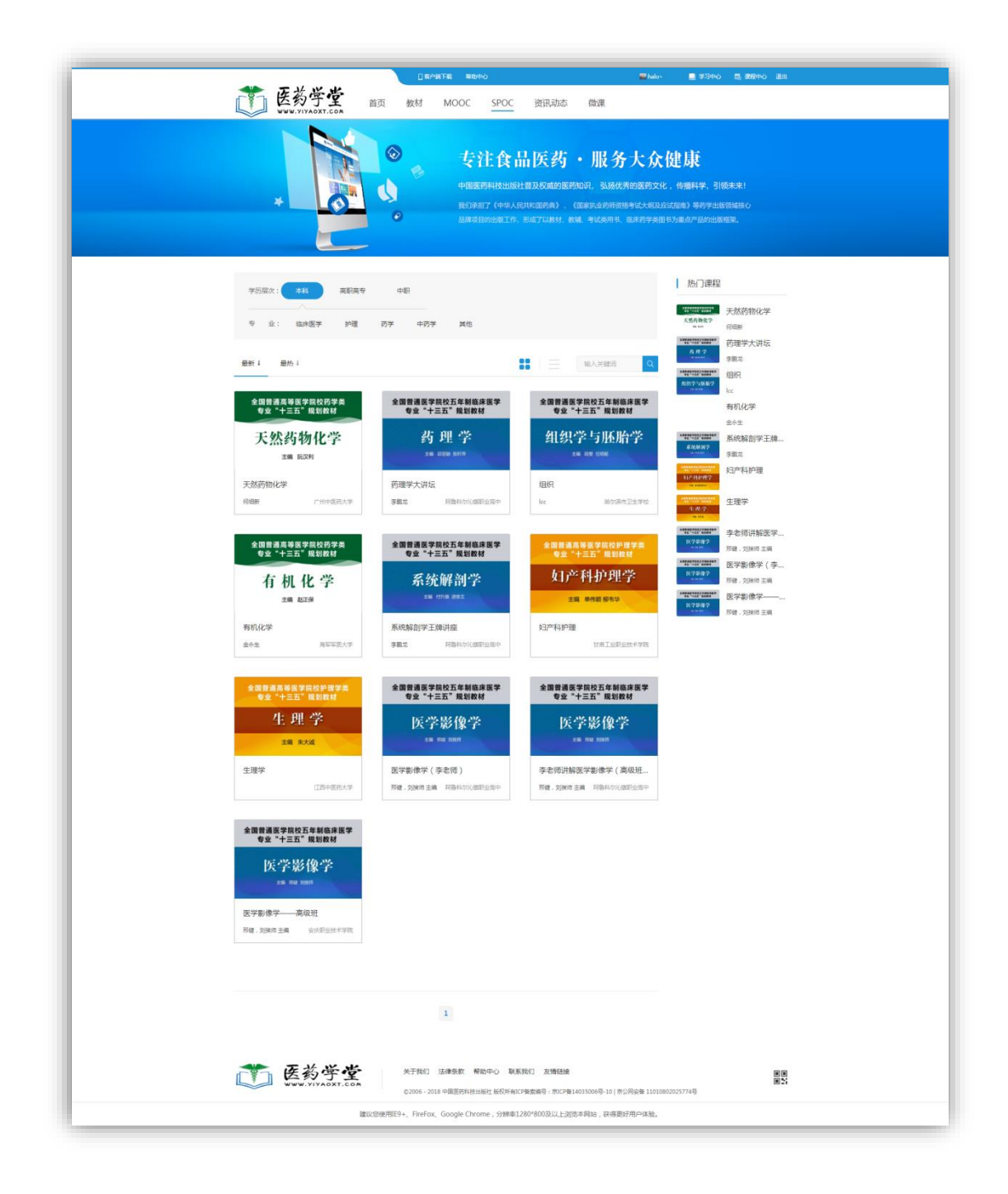

#### <span id="page-13-0"></span>2.3.1 课程详情

【课程详情】包括课程介绍、课时目录介绍、学员评价、开课老师相关信息、课程基本 信息等。

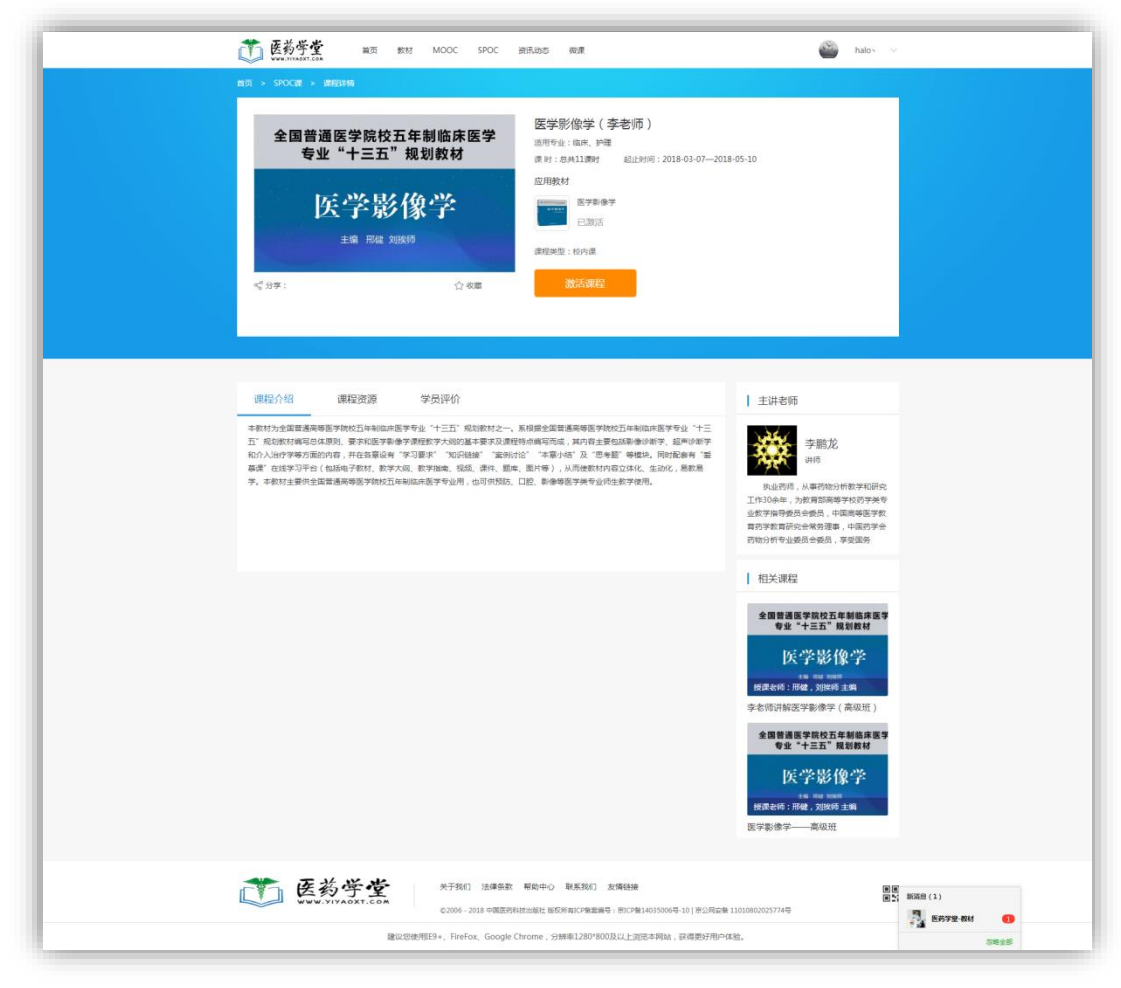

### <span id="page-14-0"></span>2.4 微课

【微课】:系统管理员推荐教材、课程精品视频资源引导用户学习教材、课程。

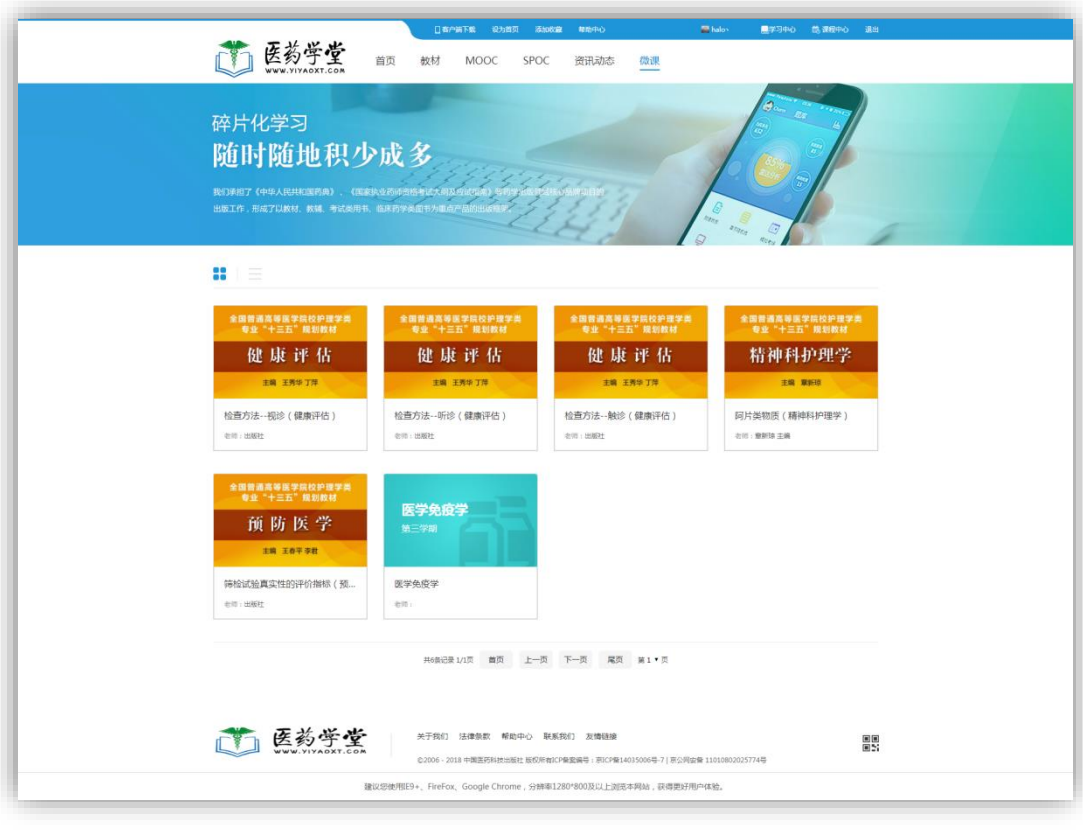

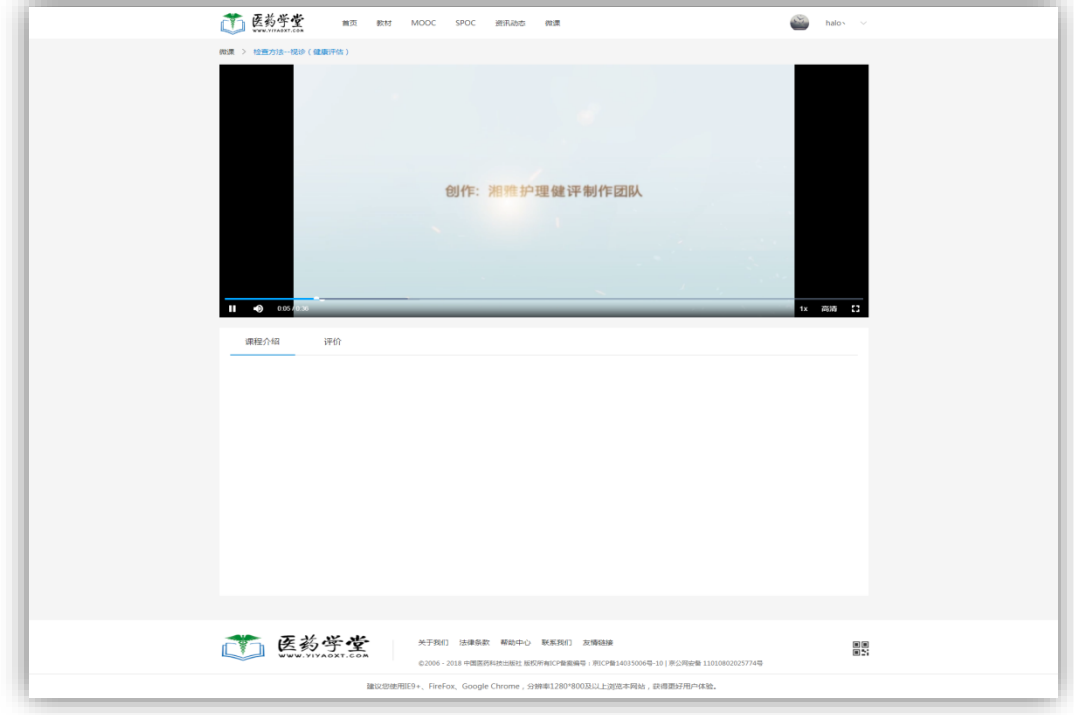

### <span id="page-15-0"></span>2.5 药师在线

【药师在线】:中国医药科技出版社旗下国家执业药师资格考试权威培训网站【药师在线】 入口。

# 三、学习中心

#### <span id="page-16-1"></span><span id="page-16-0"></span>3.1 我的教材

#### <span id="page-16-2"></span>3.1.1 激活教材

在医药大学堂平台中阅读教材,用户需要使用激活码激活教材。 获取激活码有两种方式:

1.线下购买纸质教材,即可获得教材上刊印的激活码。

2. 医药大学堂平台教材详情页"立即购买"进入天猫超市"中国医药科技出版社旗舰店" 在线购买教材,获得激活码。

3. 激活教材: 激活教材入口包括多个, ①登录后进入右上角"学习中心"可以激活教材; ②教材列表进入详情页点击"使用激活码";

在弹出的教材激活对话框中,输入激活码即可获得激活码绑定的教材。用户可以在【学 习中心】界面中查看到该门教材。

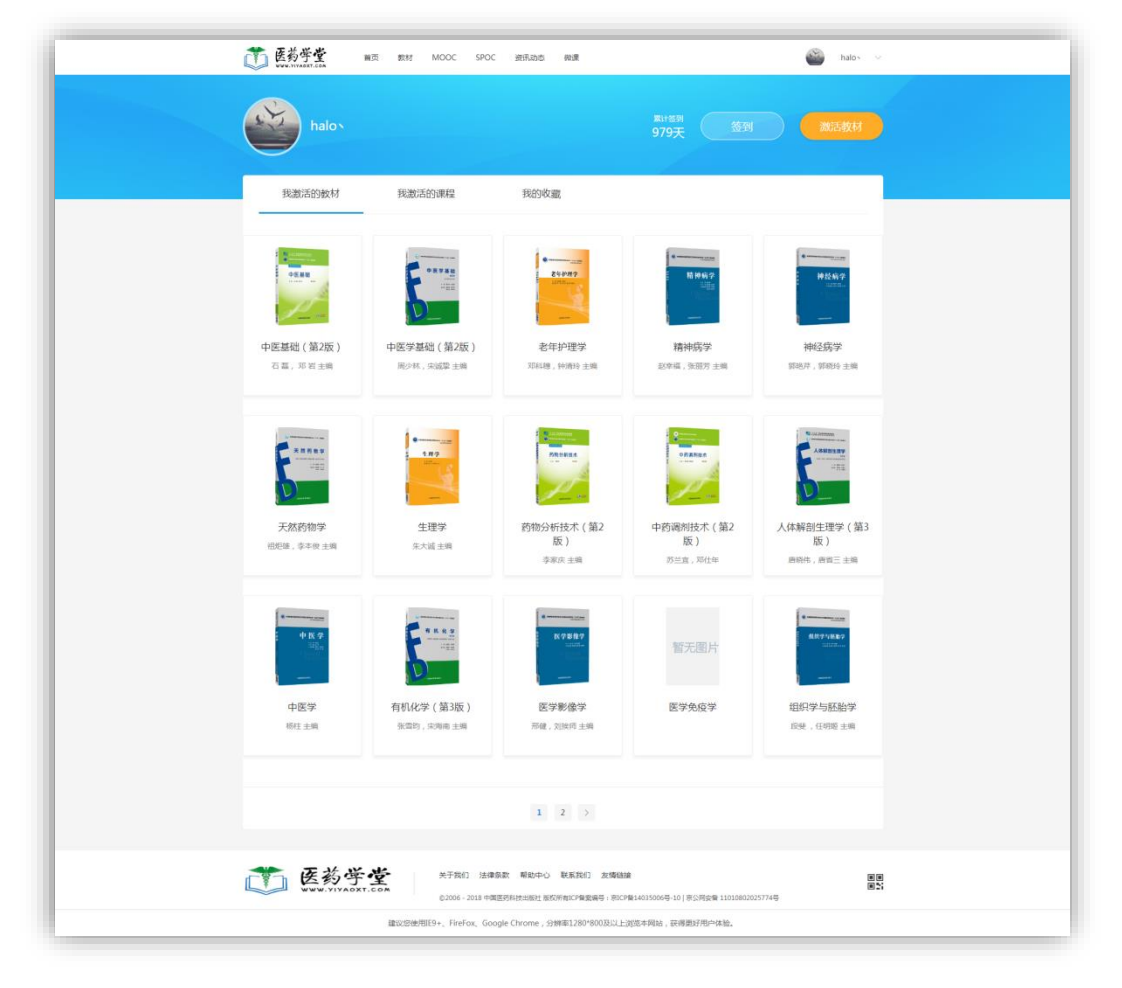

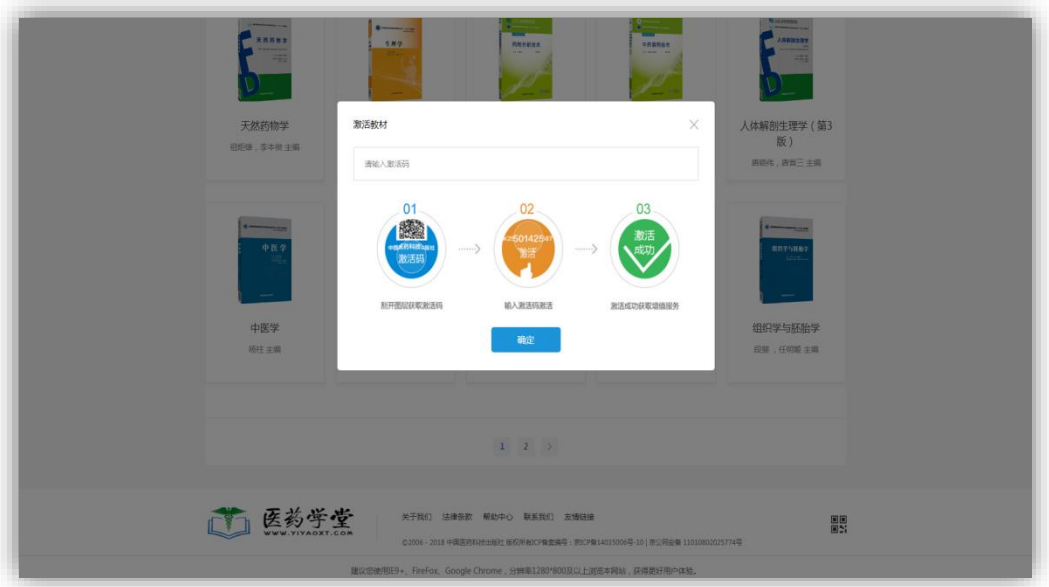

### <span id="page-17-0"></span>3.1.2 学习教材

- 1. 登录后,点击右上角"学习中心" ——"我激活的教材"直接阅读教材;
- 2. 教材列表,找到需要阅读的教材,进入详情页如果已经登录、激活了该教材时直接 可以阅读,否则会提示你需要登录或者需要激活教材。

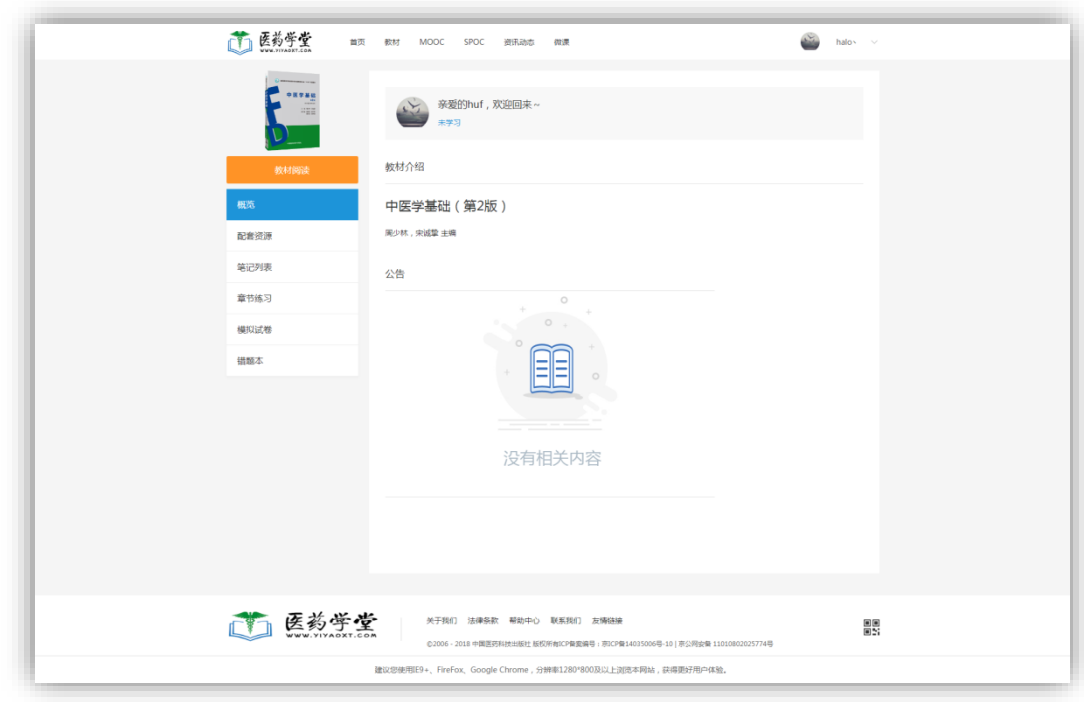

### 3.1.2.1 教材阅读

教材阅读包括:教材的章节目录、书签、笔记、划词等功能。

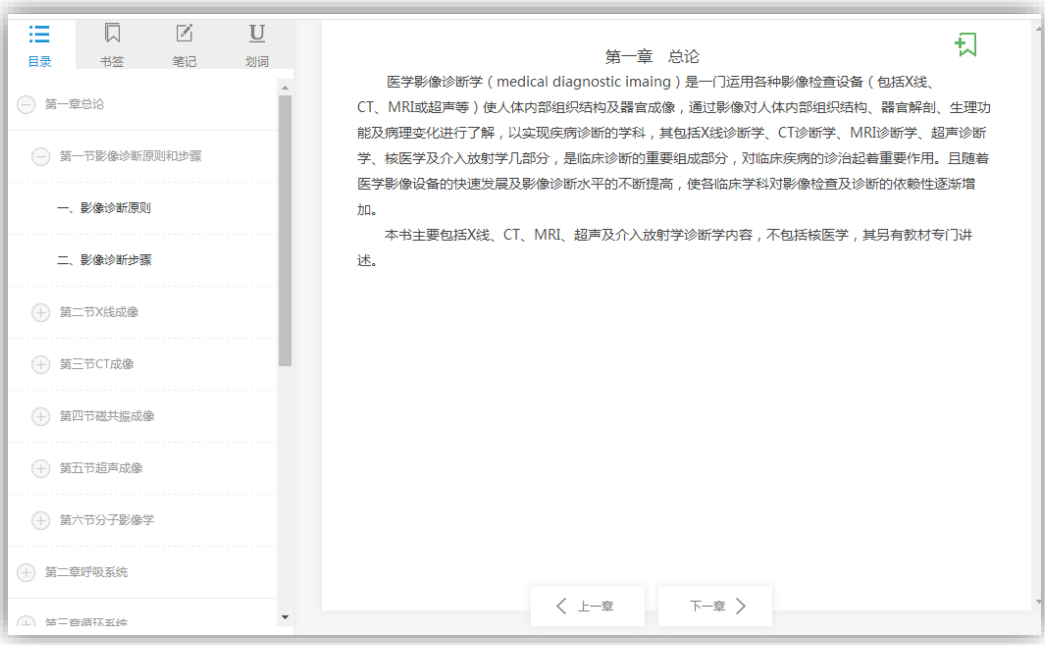

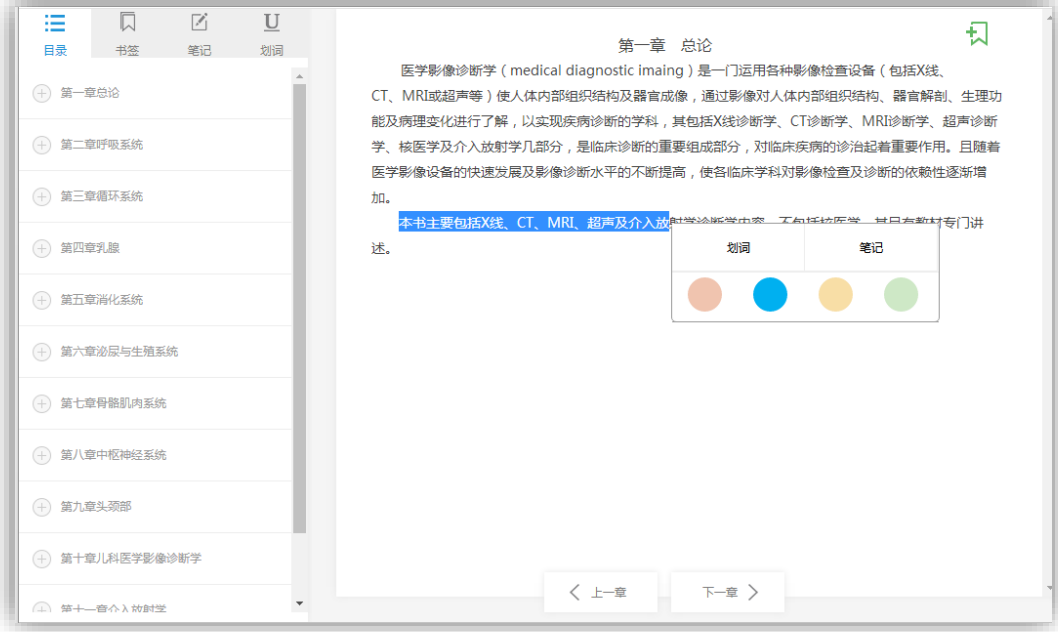

# 3.1.2.2 课时学习

课时学习:用户可以学习教材每章节的教材、多媒体课件、节后练习等。

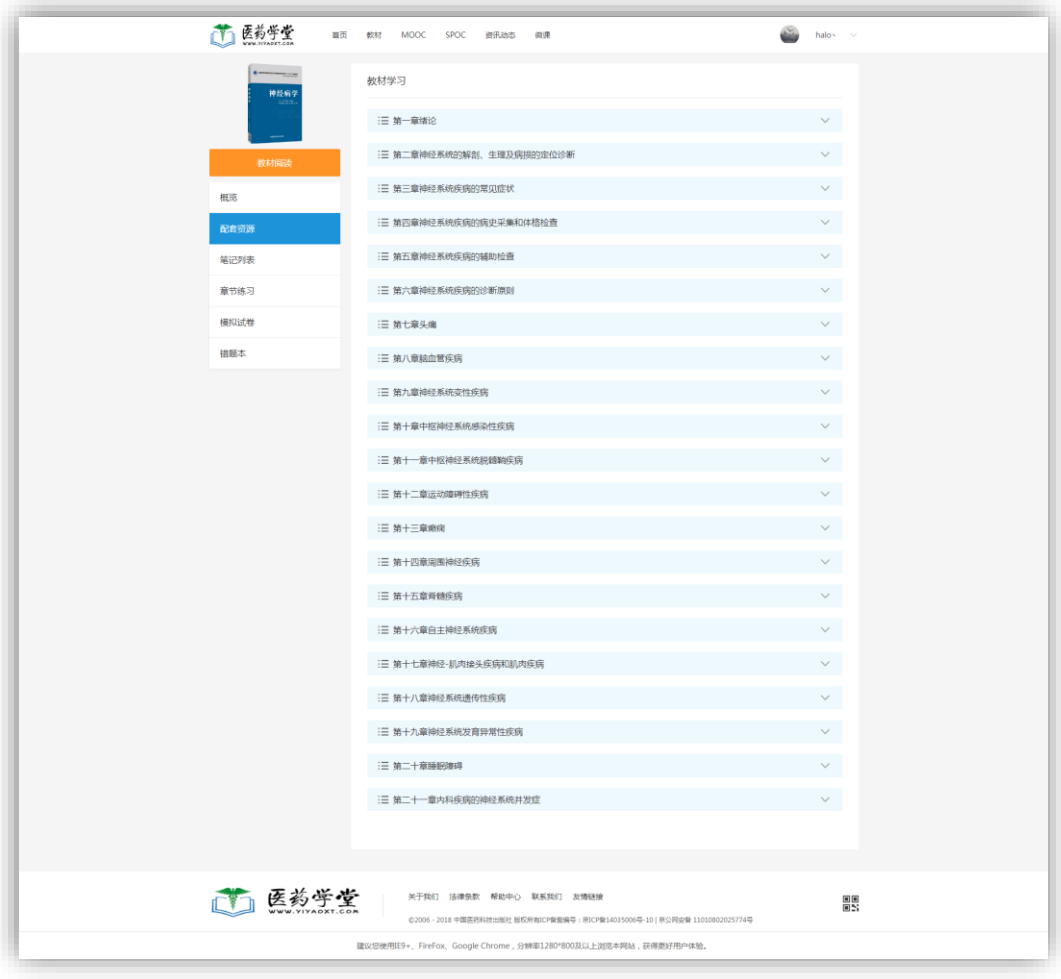

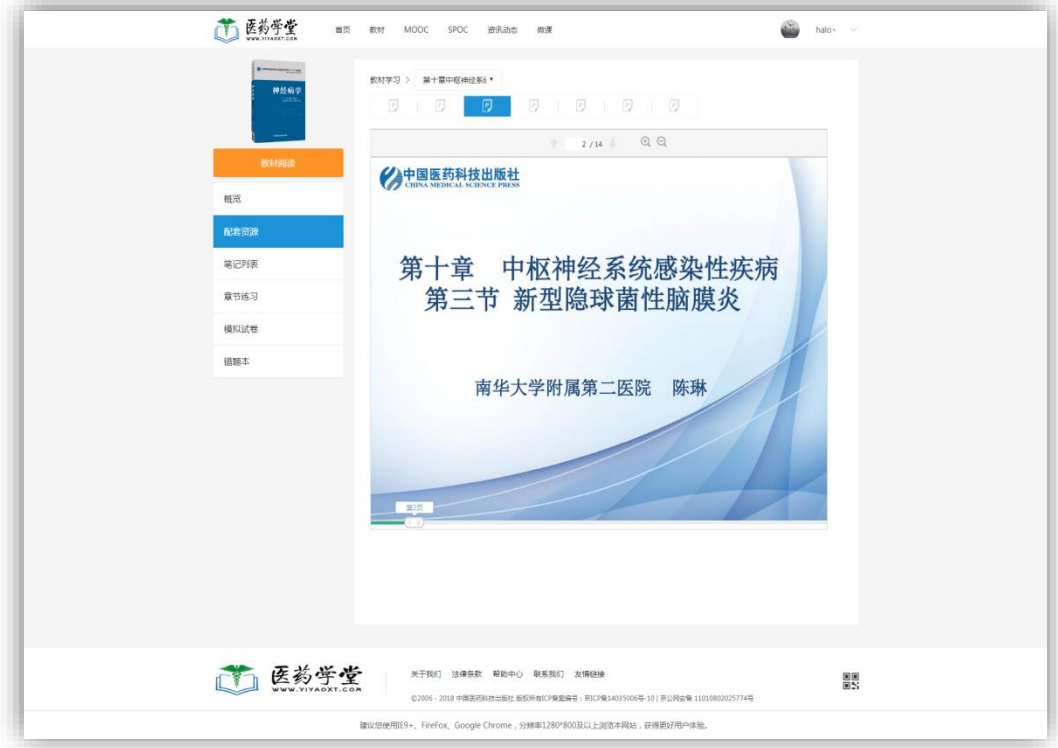

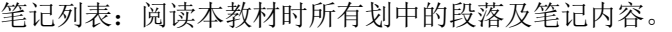

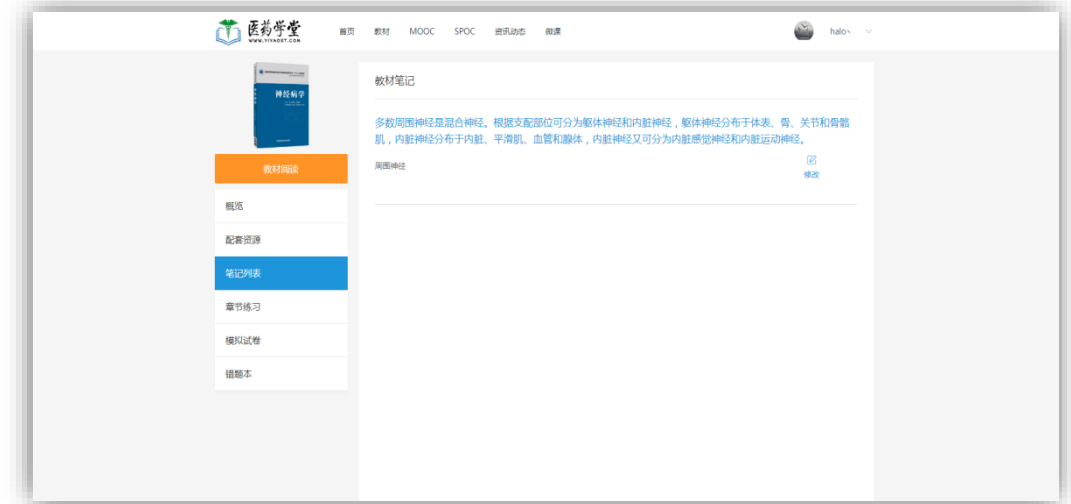

3.1.2.4 章节练习

章节练习:本教材配套的章节练习。用户在做章节练习的同时自动将错误答题记录进错 题本,方便用户集中查看。

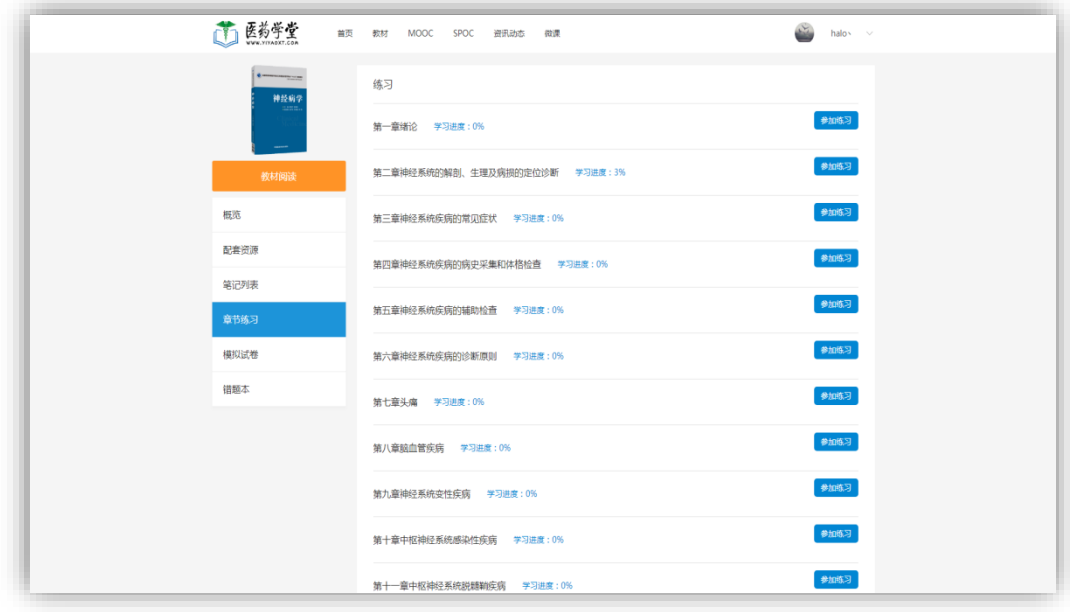

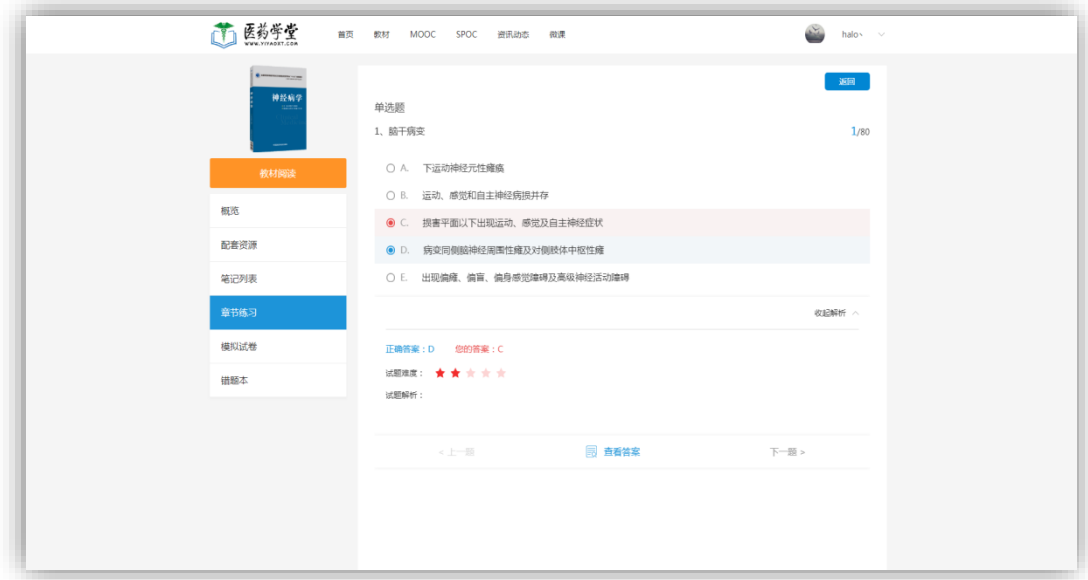

#### 3.1.2.5 考试

考试:包括电子教材配套的多套模拟试卷。用户根据学习情况进行模拟考试,并统计每 次考试客观题的计分结果。

3.1.2.6 错题本

<span id="page-21-0"></span>错题本:用户在做章节练习时自动将错误的答题记录进错题本,方便用户集中查看。 3.2 我的课程

<span id="page-21-1"></span>3.2.1 激活课程

课程分为 SPOC 校内课和 MOOC 公开课。报名上课之前,需要激活教材,才能加入该教材 相关的课程;激活教材后 MOOC 公开课可以直接报名参加,SPOC 校内课需要线下向开课老师 索要课程邀请码才可以报名参加。

从课程列表进入课程详情页,点击"激活课程",输入课程邀请码参加课程。

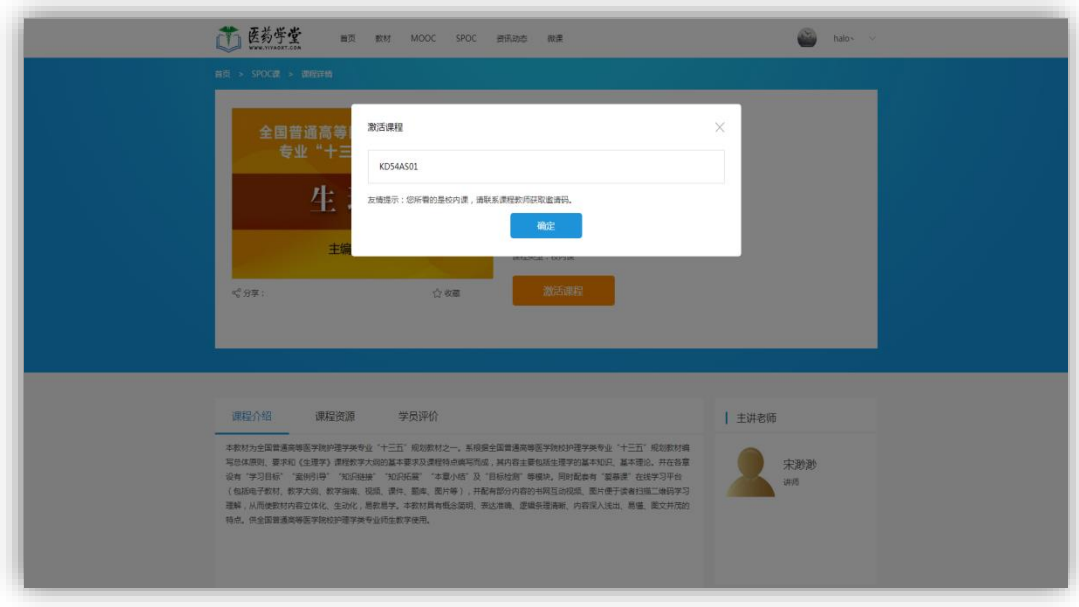

### <span id="page-22-0"></span>3.2.2 获取课程邀请码

通过线下方式向开课老师获取课程邀请码。

## <span id="page-22-1"></span>3.2.3 我的课程

【我的课程】模块中查看用户参与的课程。

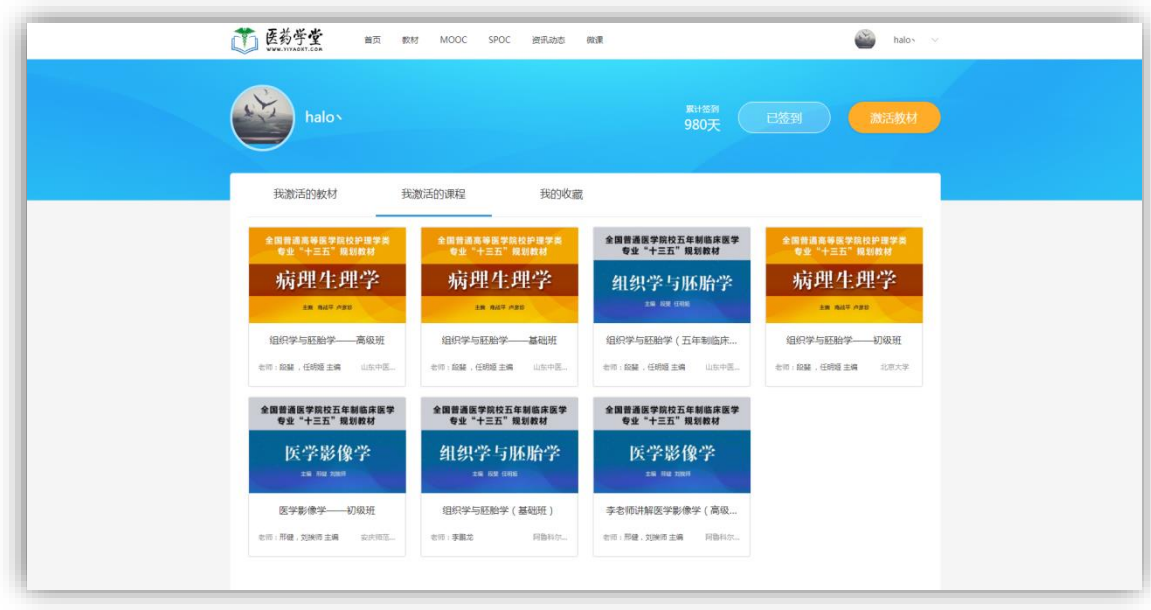

<span id="page-23-0"></span>用户通过"MOOC公开课"、"SPOC 校内课"的课程详情页或者"学习中心"中我激活的课 程中进入课程学习页。

课程学习页包括教材学习页的所有功能,并新增开课老师对本课程下发的作业、互动问 答、学习统计等功能。

【课时学习】是老师对本课程整理后,并添加了部分个人特色课件资源重新组合的课时 学习计划,融合了老师个人的教学特色,其中包含了老师的多年教学经验。

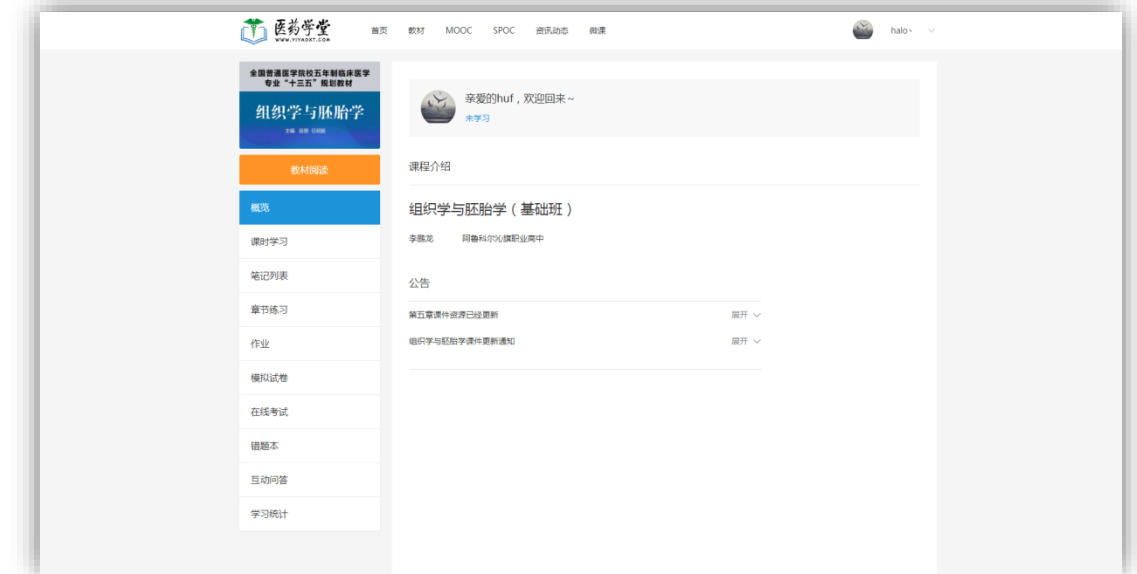

### 3.2.4.1 教材阅读

同 3.1.2.1 教材学习入口中教材阅读一致,在课程学习的时候同样可以阅读电子教材。 包括教材的章节目录、书签、笔记、划词等功能。

3.2.4.2 互动问答

每一个课程自动包含一个互动问答讨论组

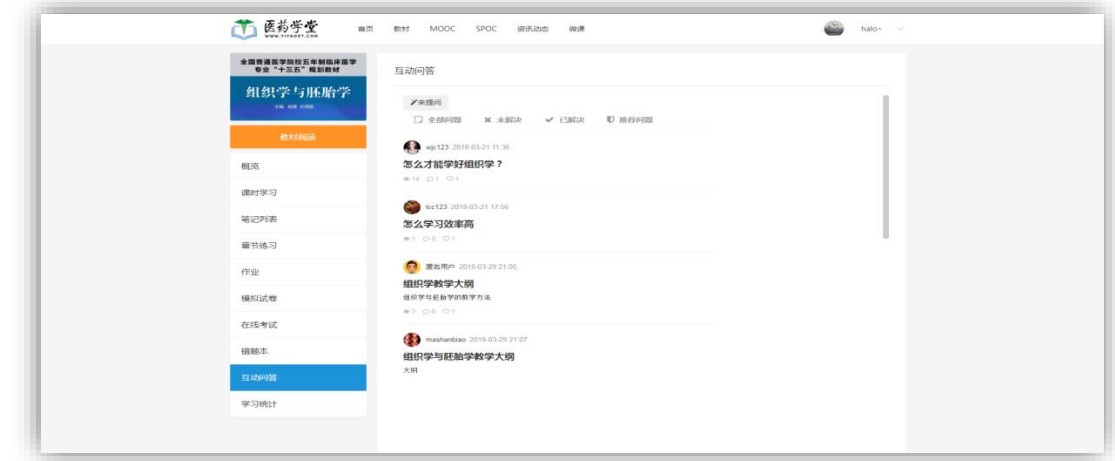

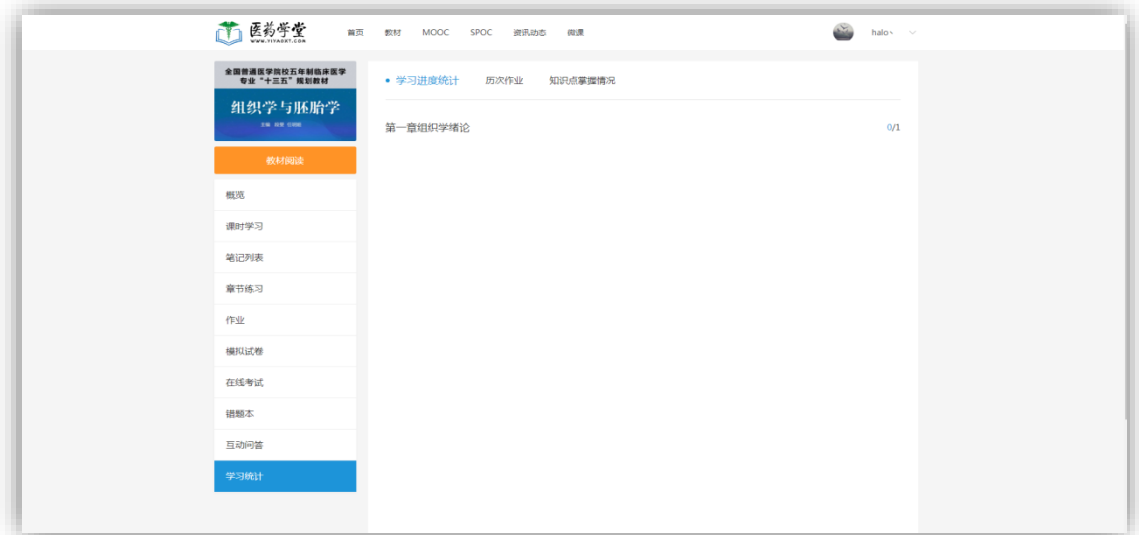

【学习统计】:包括学生在本课程中对课时、作业、知识点等学习流程统计结果。

# 四、课程中心(老师角色)

<span id="page-24-0"></span>用户申请成为老师角色后具备了所有学习流程,并拥有老师创建课程、查看教材所有配 套资源(课件、练习、试卷、题库)、管理课程班级、上传私有课件资源等,下发作业、考试 等功能。

### <span id="page-24-1"></span>**4.1** 我创建的课程

老师用户登录的后,单击右上角的【课程中心】,进入【我创建的课程】界面。

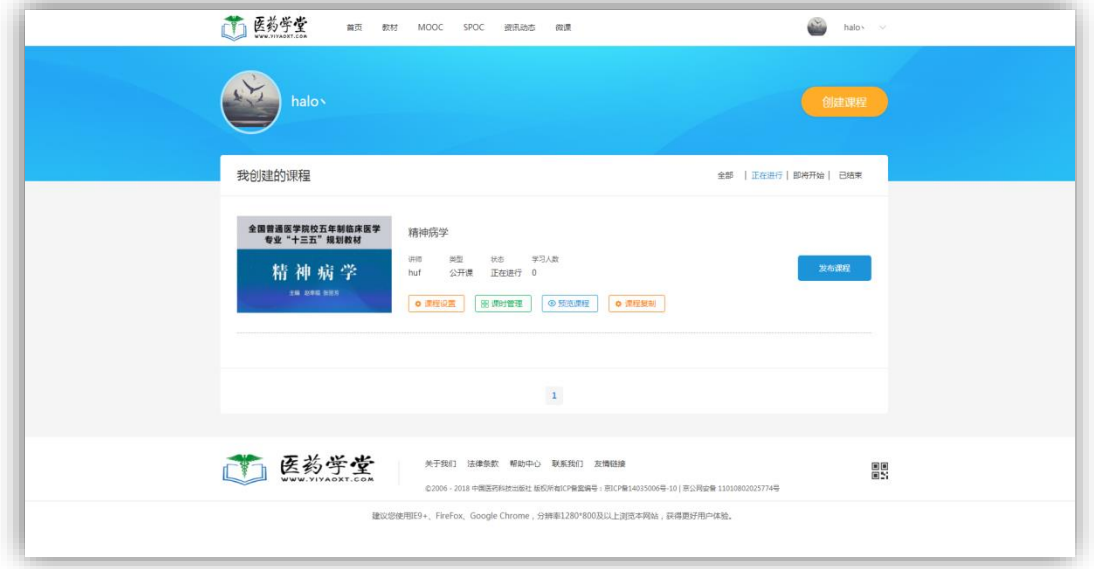

#### <span id="page-25-0"></span>4.1.2 创建课程

右上角"创建课程",可以选择使用哪个教材创建课程,老师创建课程之前必须已经激活 了教材,只能针对激活过的教材创建课程。【课程中心】——【创建课程】填写"课程名称"、 "课程介绍"、"适用专业"、"上课、结束时间"、"课程类型";

"课程介绍":默认显示的是教材原有的介绍,教师可以根据本次开课宗旨进行调整。

"课程类型":用户在报名 MOOC 公开课时可以直接报名参加;报名 SPOC 校内课时必须 线下向开课教师索要邀请码才可以报名参加。

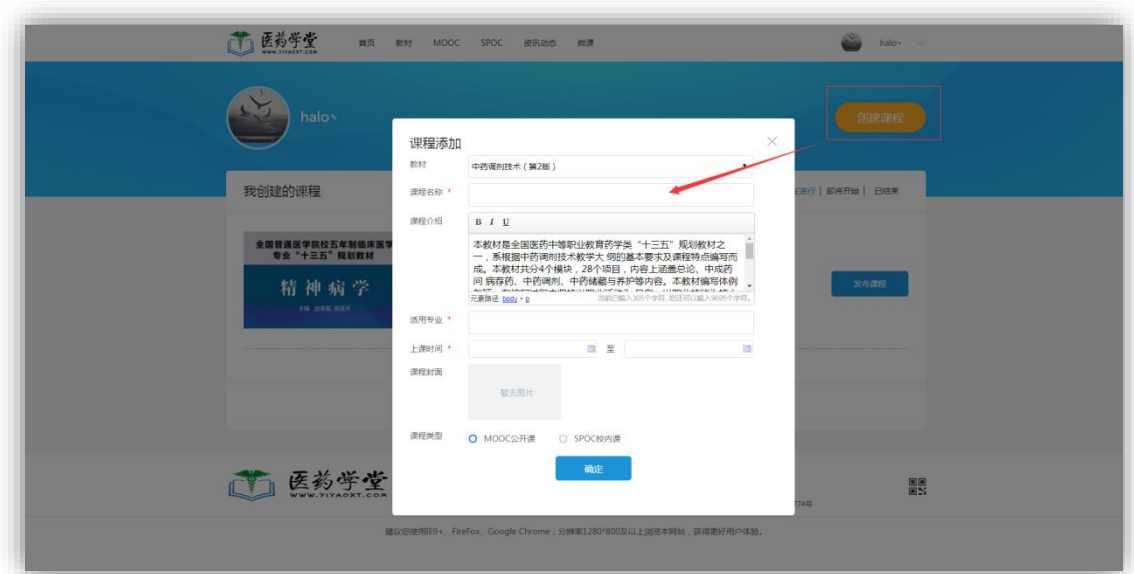

【我创建的课程】——【课程设置】:教师可以修改课程信息。

#### <span id="page-25-1"></span>4.1.3 课时管理

【我创建的课程】——【课时管理】:进入本课程对当前课程惊喜管理:其中包括【教材 信息】、【课时管理】、【教材配套资料】、【我的资料】、【用户管理】、【统计】、【问答管理】。

4.1.3.1 教材信息

【教材信息】:展示本课程的教材的基本信息。

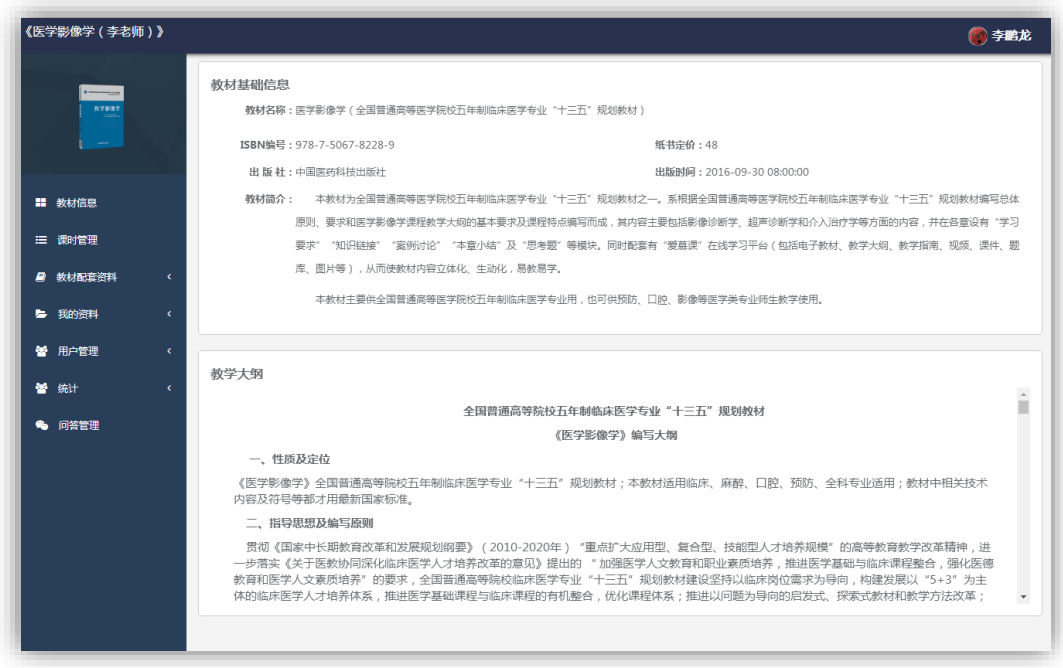

### 4.1.3.2 课时管理

【课时管理】:老师创建的课程后,默认的课时管理是"出版社教材中心"设定好的课时, 老师可以根据本课程的宗旨,对默认课时进行删减,制定有个人教学特色的课时计划。

【添加教材】:为本课时中添加原教材内容。老师可以正对某章节教材进行针对性的讲解。 【添加资源】:为本课时添加资源课件,支持添加原教材配套课件资源、我的个人资源。 【添加练习】:为本课程添加原教材配套的练习。

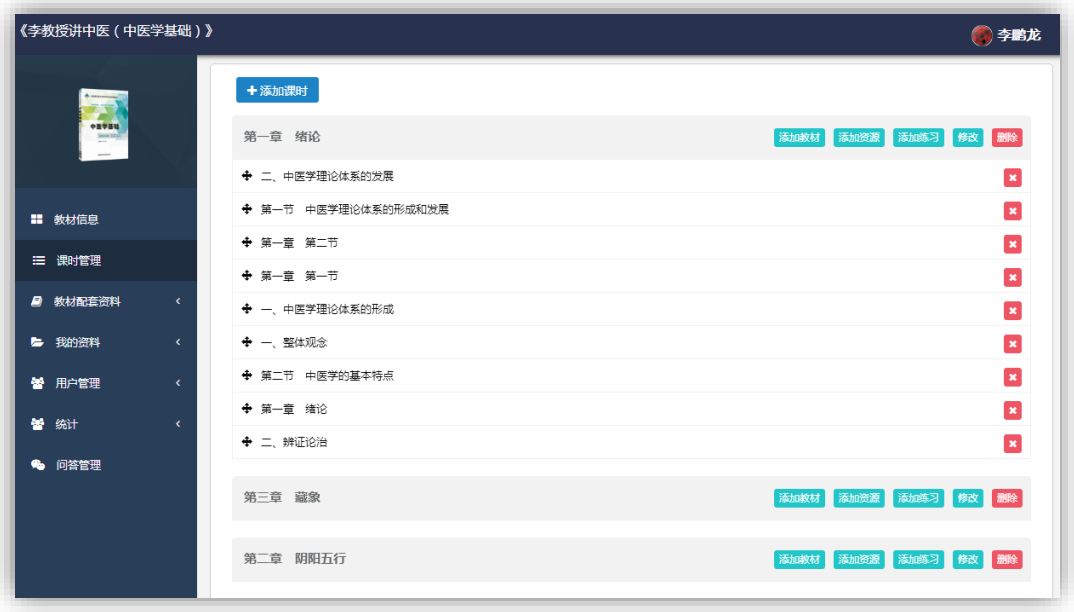

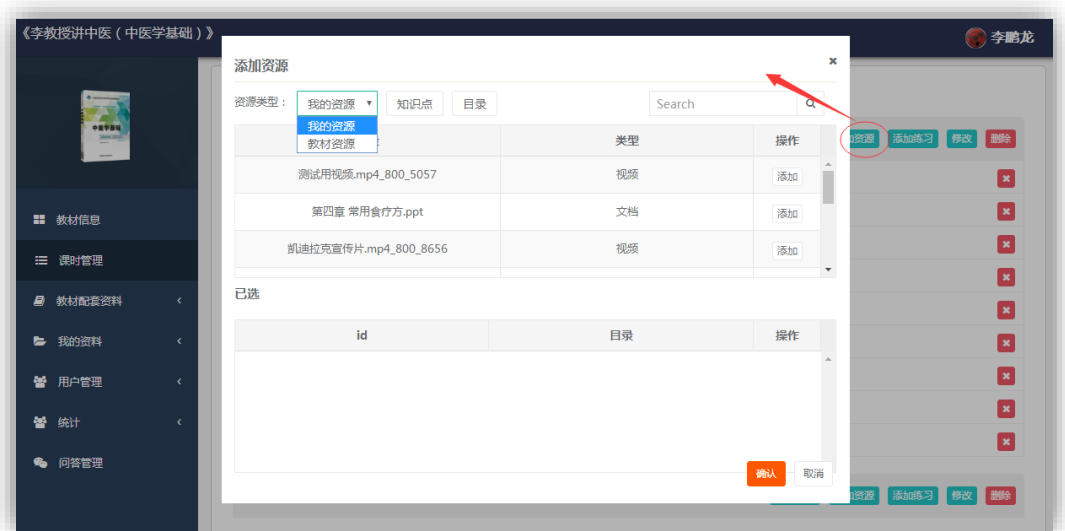

<span id="page-27-0"></span>4.1.4 教材配套资料

【教材配套资料】:包括配套的课件、练习、试卷、题库。

- 【课件】:原教材配套课件。老师可以下载配套课件。
- 【练习】:原教材配套练习。
- 【试卷】:原教材配套模拟试卷。

【题库】:原教材配套题库。

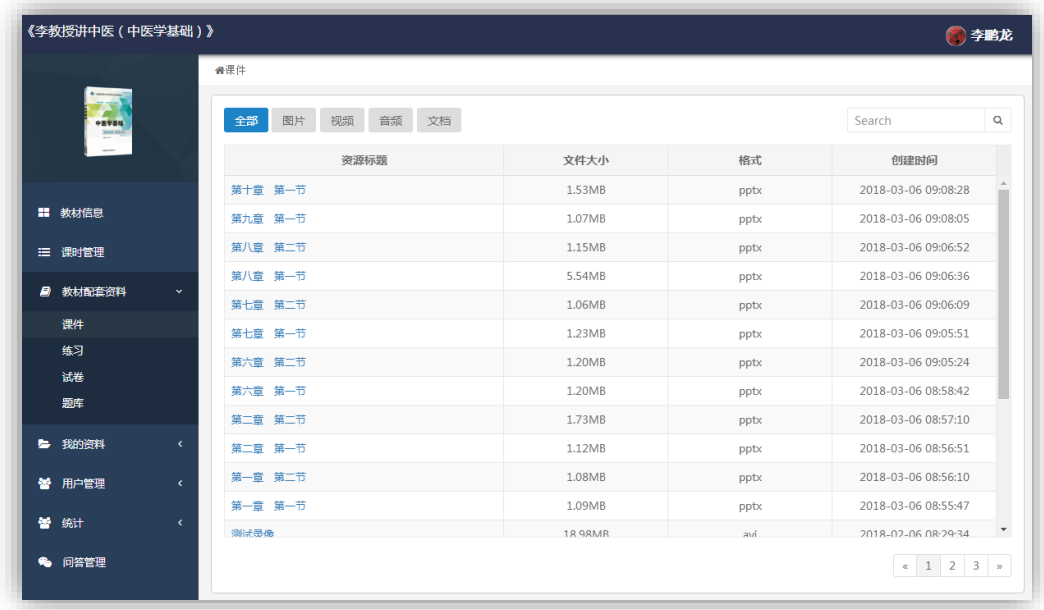

<span id="page-27-1"></span>4.1.5 我的资料

【我的资料】:包括我的课件、练习、作业、考试、题库。 我的【课件】:老师上传个人课件资料,在"课时管理"中创建课时计划是选用。

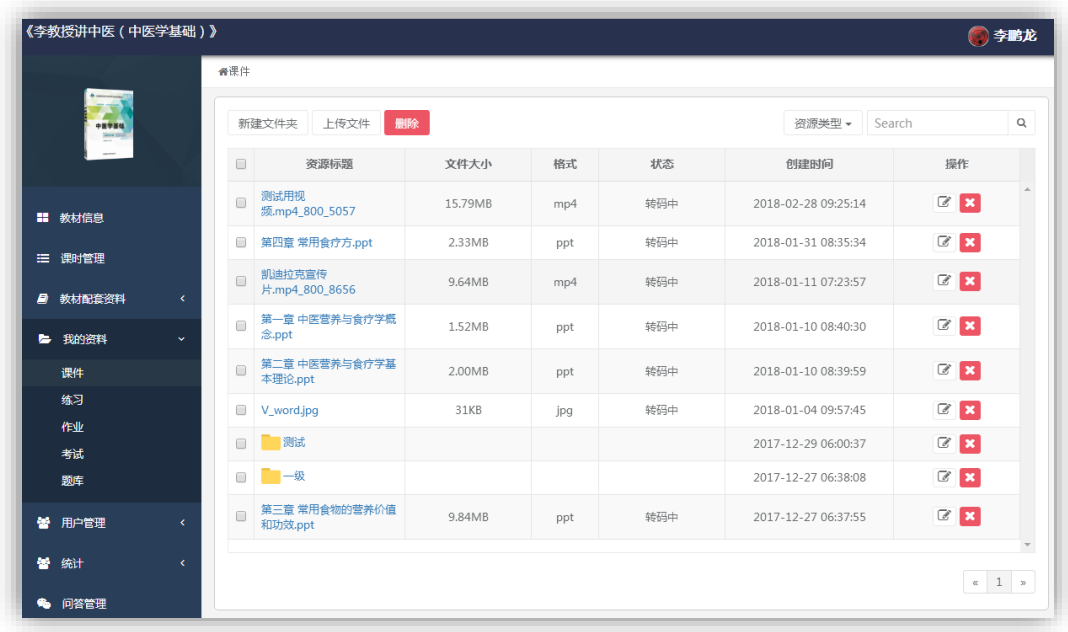

【练习】:老师创建练习,并绑定习题,组合后的练习在"课时管理"中创建课时计划是 选用。

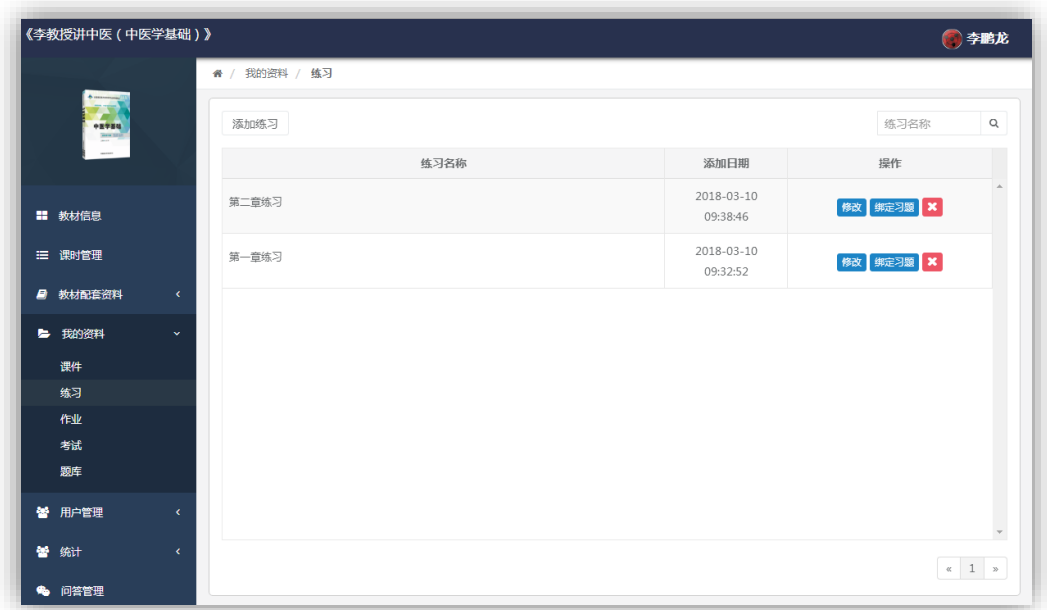

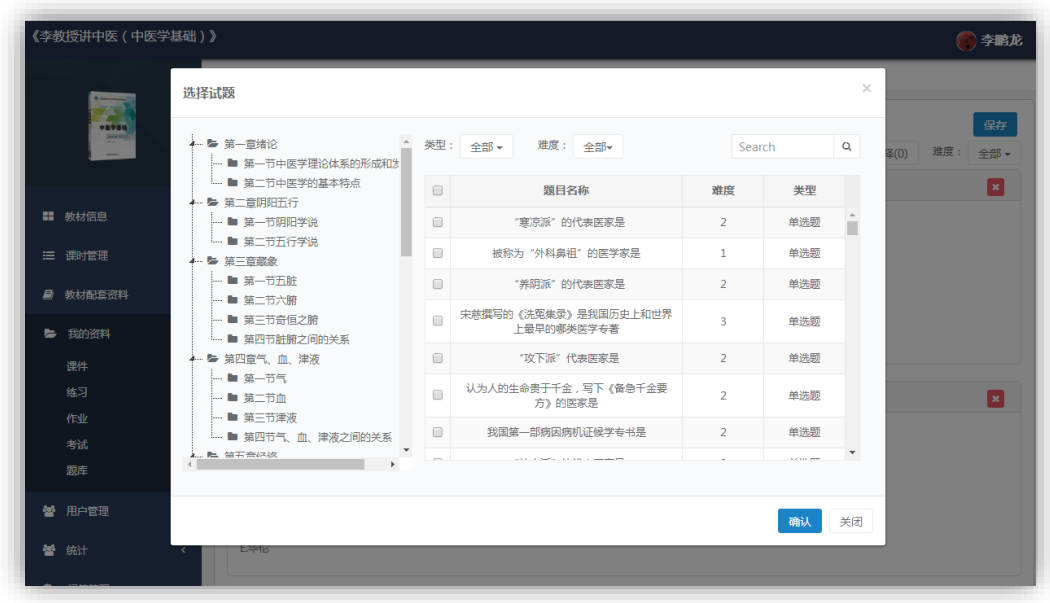

【作业】:老师创建作业并绑定习题,绑定习题时支持绑定原"教材题库"和老师"我的 题库"里面的习题。

"添加作业":添加作业名称,并设定作业的开始、结束时间。

"发布作业":老师发布作业给参加本课程(本班级)的所有用户。

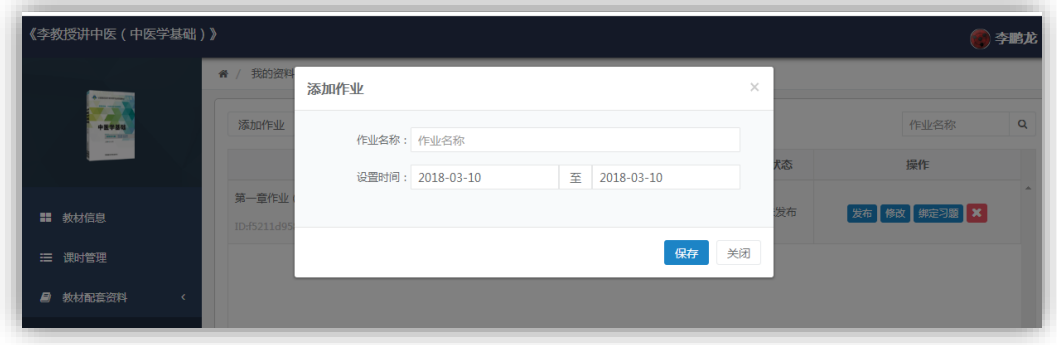

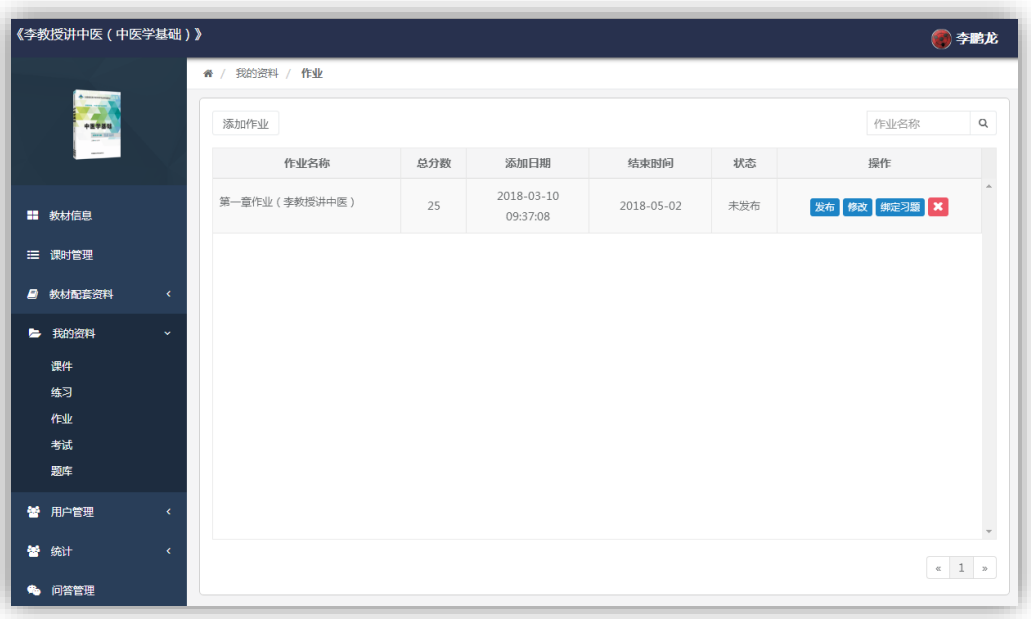

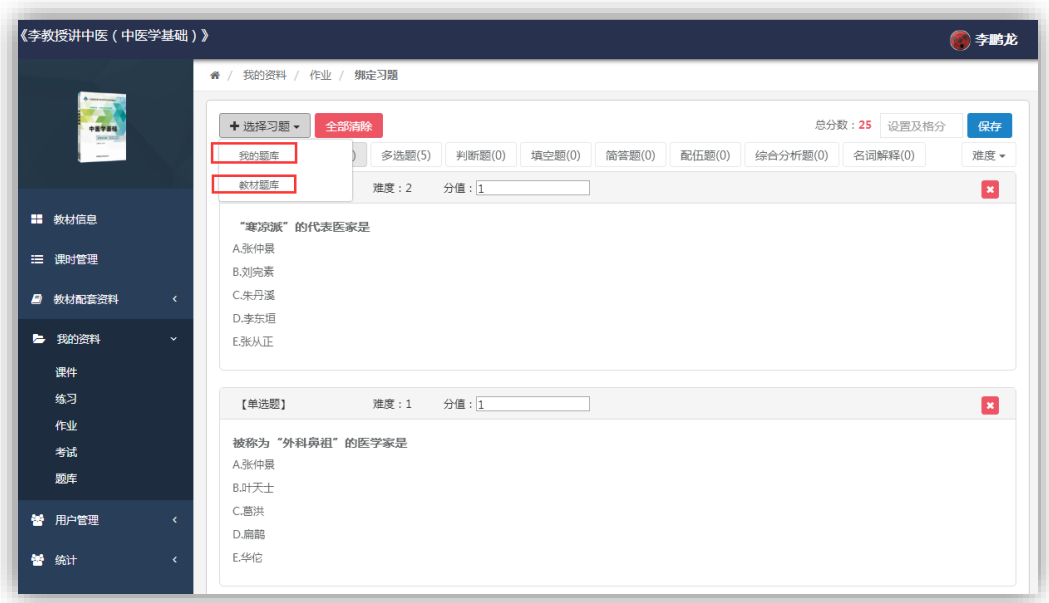

【题库】:老师可以创建自己的习题,在作业管理板块绑定为作业。

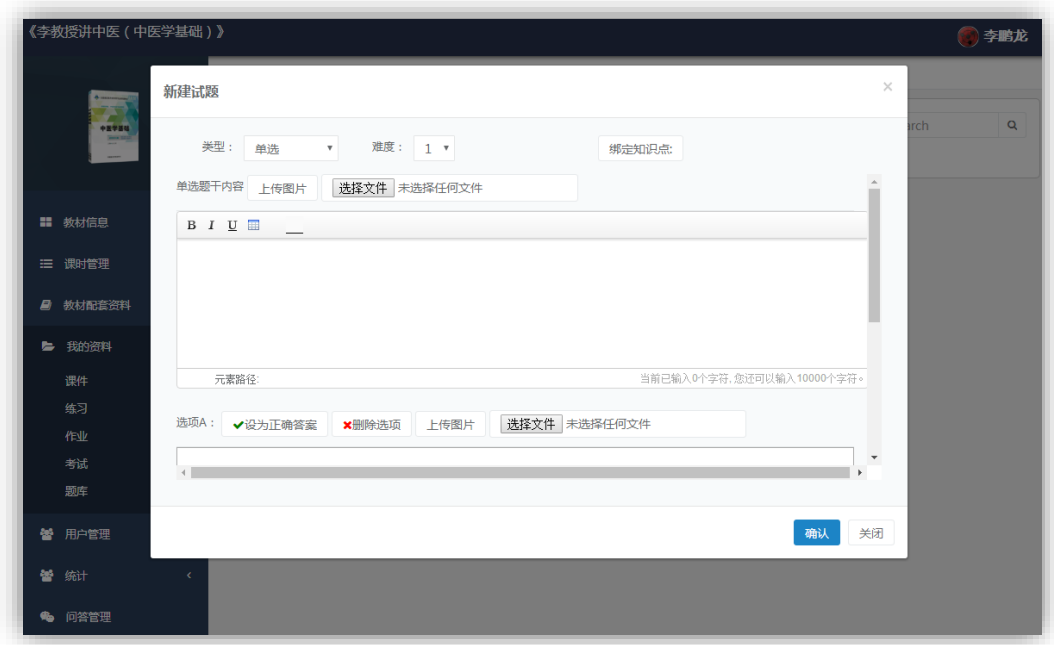

### <span id="page-31-0"></span>4.1.6 用户管理

【用户管理】包括 "学生管理"、"消息通知"。

【学生管理】:参加本课程的用户。老师可以审核参加本课程的用户。

【消息管理】:老师作为本课程管理员可以向本班级用户发送课程更新消息等。学院用户 进入课程后在消息公告板块查看最新消息。

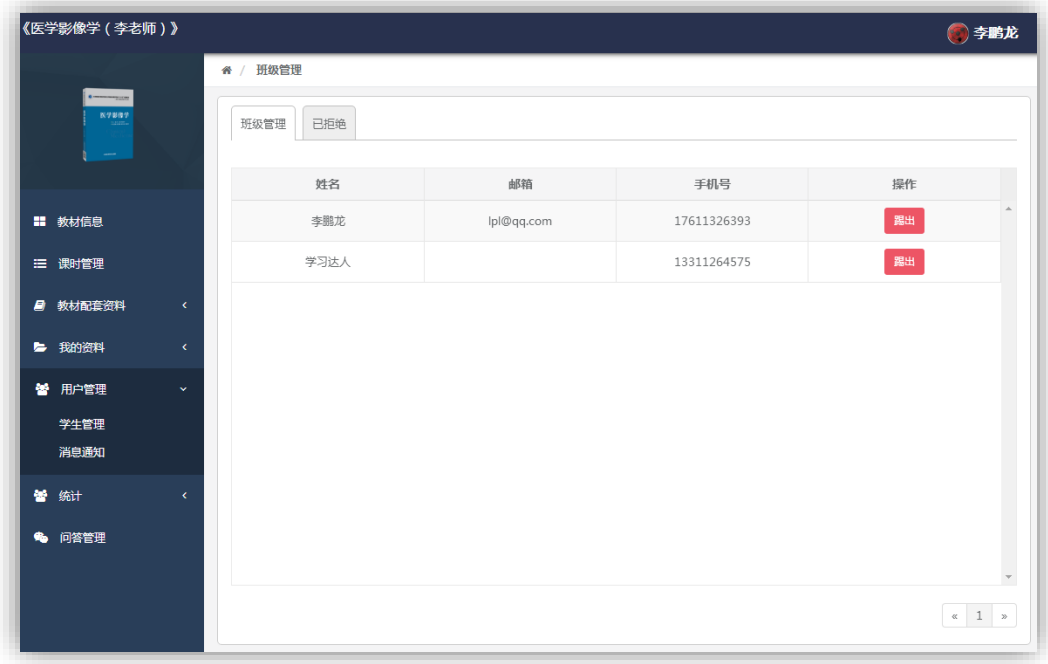

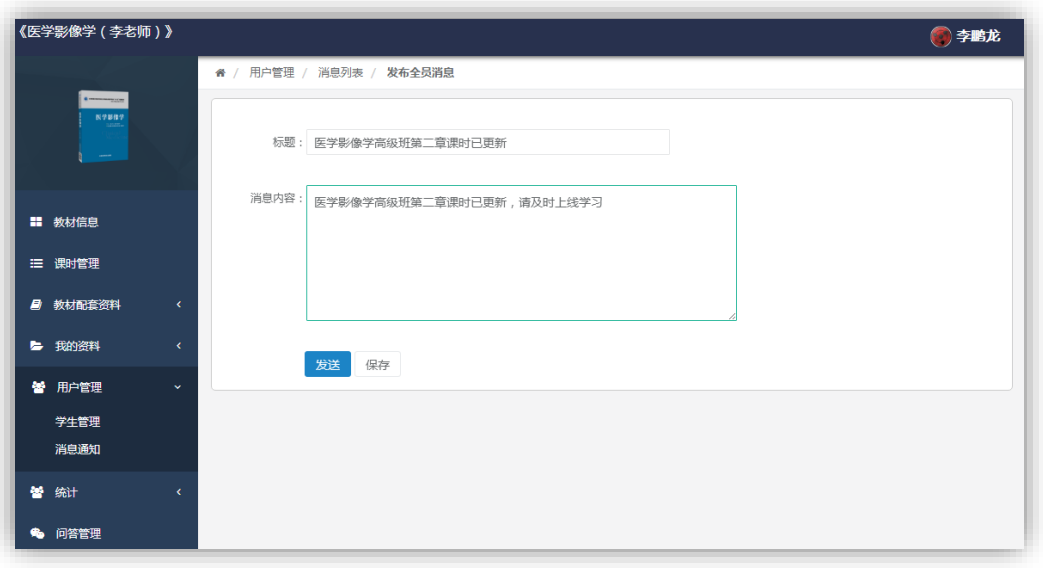

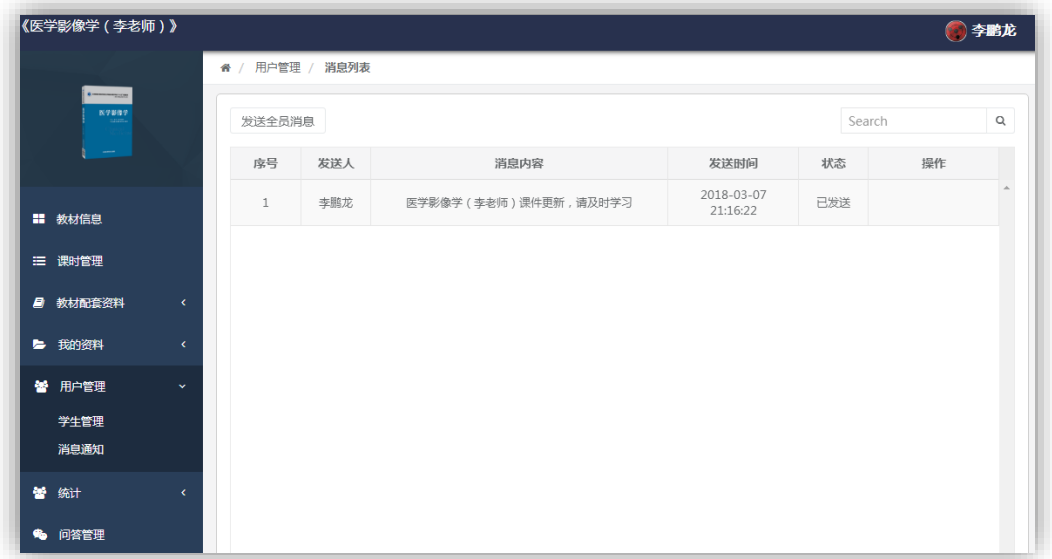

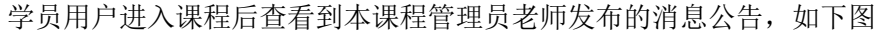

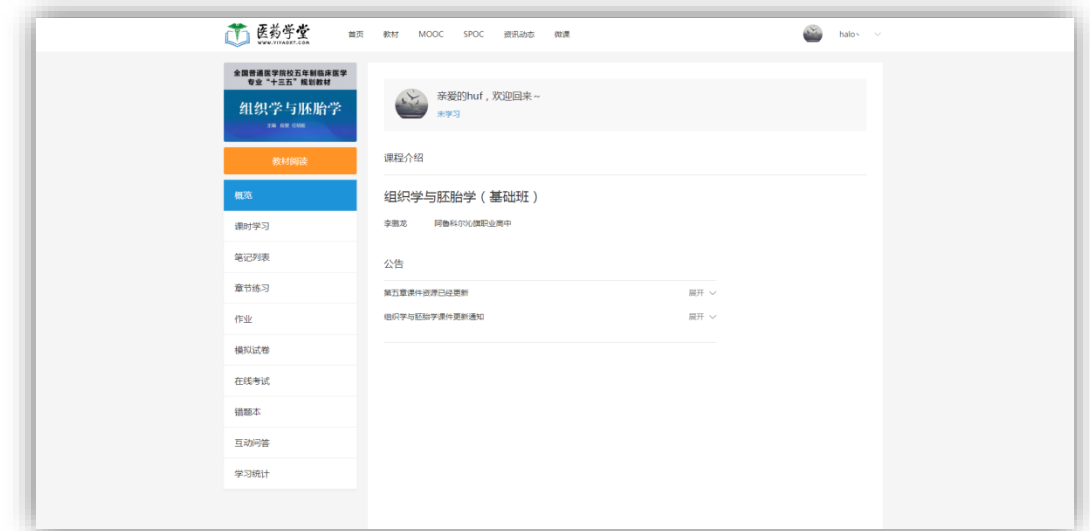

### <span id="page-33-0"></span>4.1.7 统计

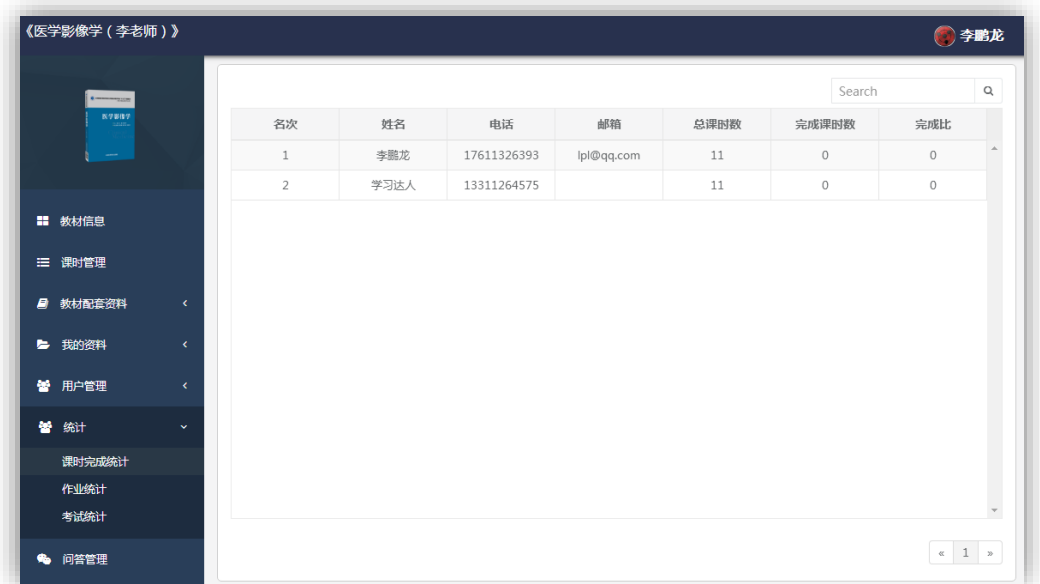

#### 【课时完成统计】:老师查看本课程学员用户学习完成情况

【作业统计】:查看老师下发的作业完成情况。

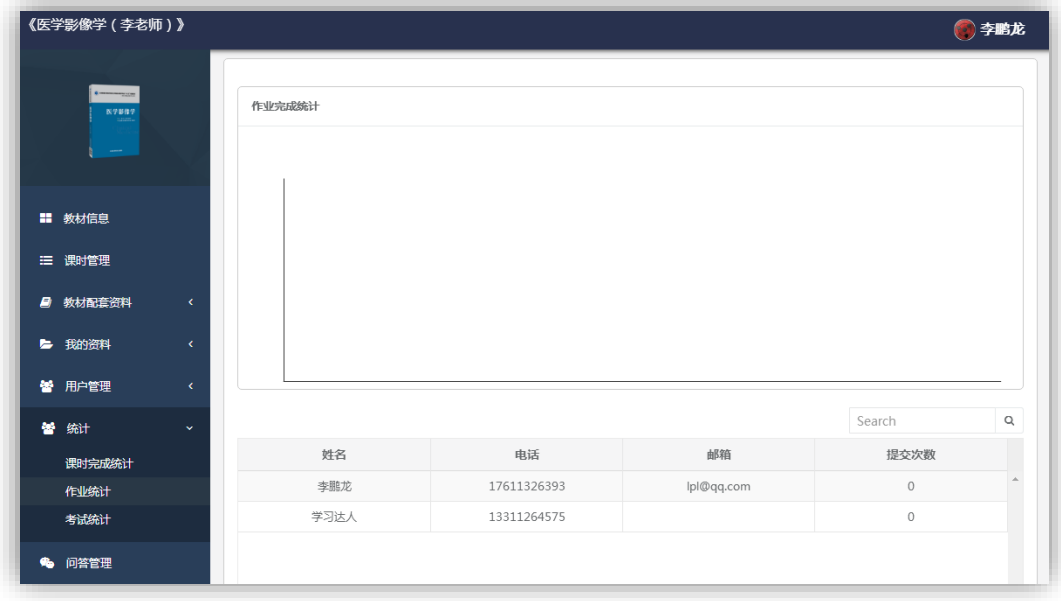

【考试统计】:包括考试情况趋势图、参考人员统计表。

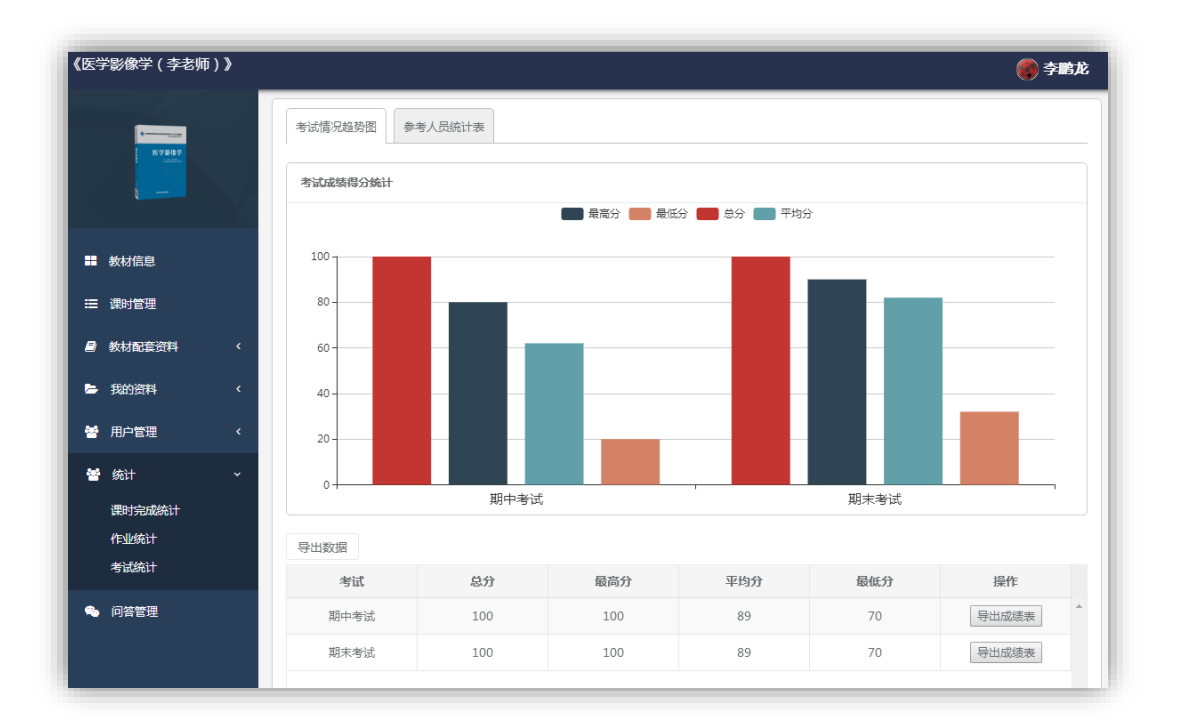

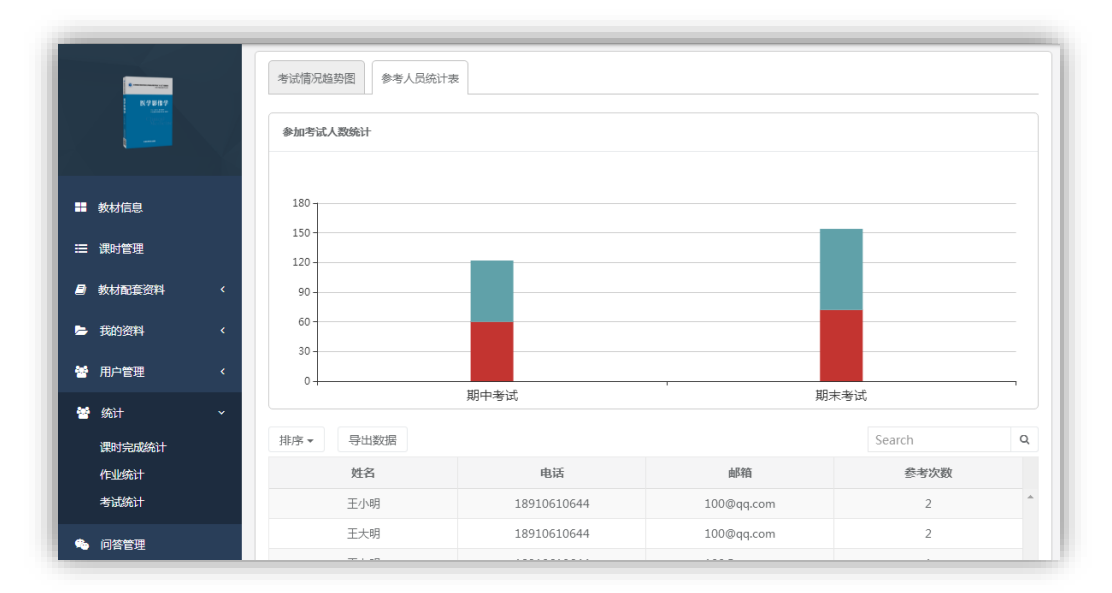

### <span id="page-34-0"></span>4.1.8 问答管理

每个课程都有一个问答管理,老师可以在问答管理中为学员用户解答问题等。

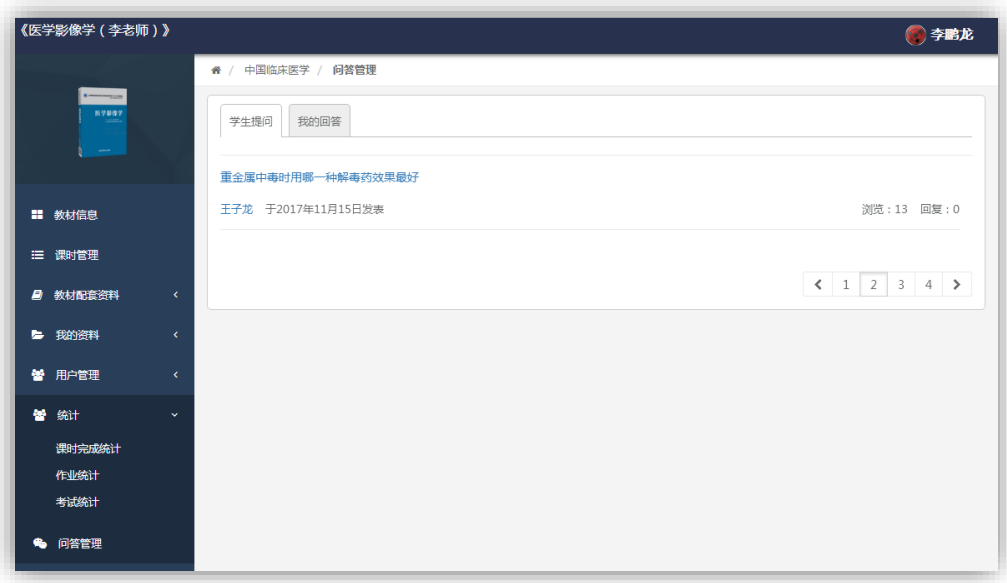